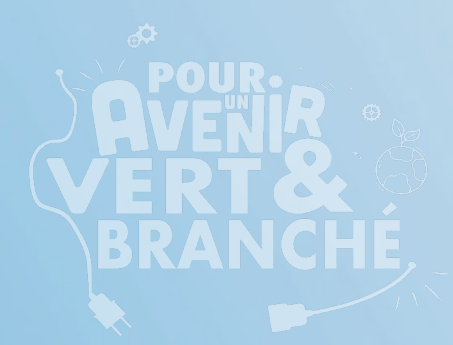

Guide de démarrage de votre ordinateur Getting Started Guide for Your Computer

**OPEQ-ORDINATEURS POUR LES ÉCOLES DU QUÉBEC EST UN OBNL CRÉÉ EN 1998, ET PRÉSENT À TRAVERS LE QUÉBEC, DANS LE BUT DE GÉRER LE PROGRAMME ORDINATEURS POUR LES ÉCOLES+ (OPE+) DANS LA PROVINCE DE QUÉBEC.**

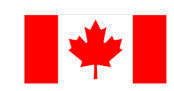

Gouvernement du Canada

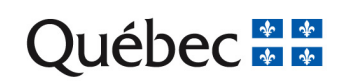

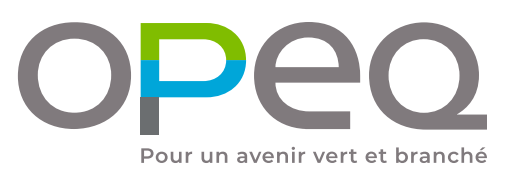

# **Sommaire Sommaire**

-

-

-

**ETAPE PRÉLIMINAIRE | PRELIMINARY STEP 1.**

## **2. BRANCHEMENT | CONNECTION**

**3. CRÉATION DE VOTRE COMPTE (Français)**

**4.** CRÉATION DE VOTRE COMPTE (English)

**5.** ENREGISTREMENT MICROSOFT OFFICE 2019 **(Français)**

**6.** MICROSOFT OFFICE 2019 REGISTRATION **PROCEDURES (English)**

the control of the control of the

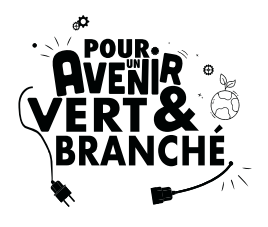

FRANÇAIS

En choisissant un ordinateur remis à neuf par OPEQ, vous participez activement à notre mission de contribuer à un avenir vert et branché. Nous contribuons à cet objectif en réemployant des équipements informatiques, promouvant l'inclusion numérique et renforçant l'employabilité au Québec.

Au cours des 25 dernières années, OPEQ a offert une seconde vie à plus de 250 000 ordinateurs et a fourni plus de 70 000 heures de stages rémunérés chaque année à des jeunes de toutes les régions du Québec.

Nous avons pris plaisir à préparer cet ordinateur spécialement pour vous, et nous vous remercions de soutenir notre engagement en faveur d'une informatique durable et socialement responsable.

L'équipe d'OPEQ

**ENGLISH** 

By choosing an OPEQ refurbished computer, you actively contribute to our mission of creating a green and connected future. We achieve this goal by reusing computer equipment, promoting digital inclusion, and strengthening employability in Quebec.

Over the past 25 years, OPEQ has given a second life to over 250,000 computers and provided more than 70,000 hours of paid internships annually to youth from all regions of Quebec.

We take pleasure in preparing this computer especially for you, and we thank you for supporting our commitment to sustainable and socially responsible computing.

The OPEQ Team

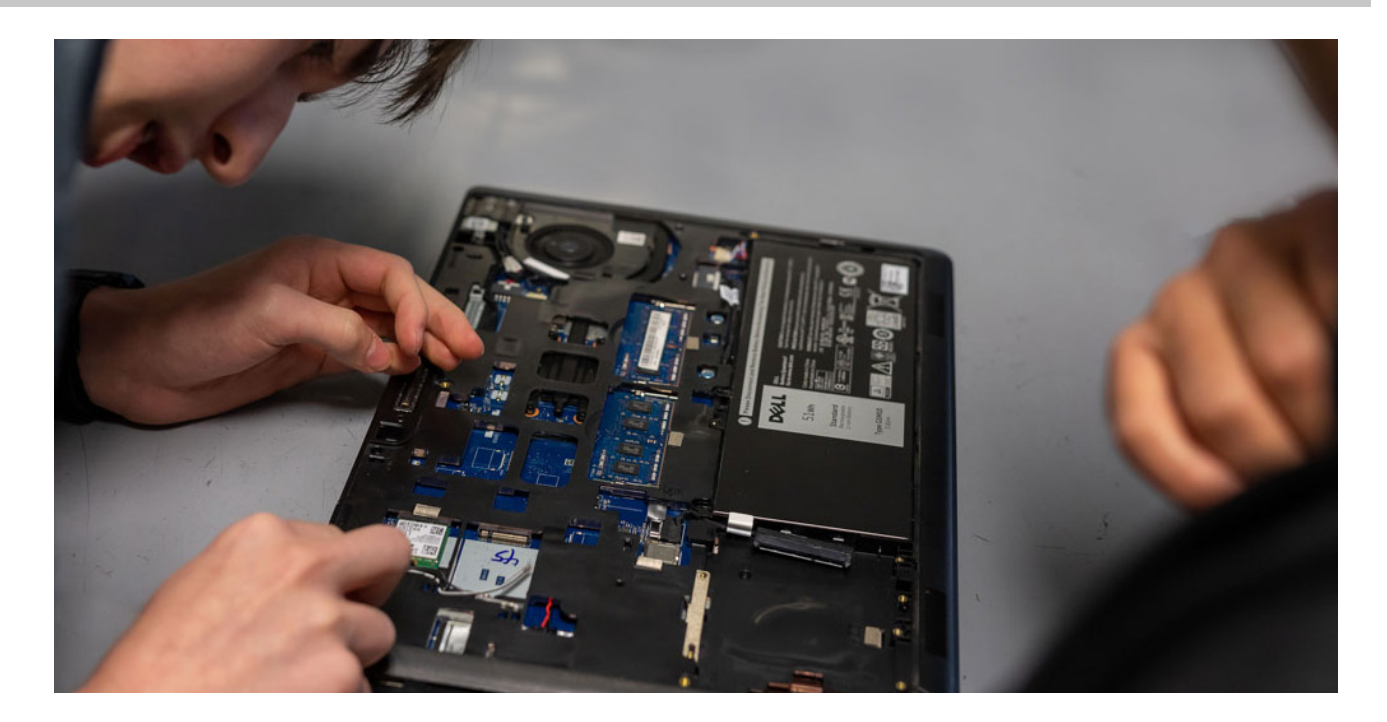

## **ETAPE PRÉLIMINAIRE | PRELIMINARY STEP 1.**

AVANT de mettre en marche votre ordinateur pour la première fois, veuillez-vous assurer que :

- Aucun dommage n'est visible sur l'appareil,
- Tous les fils sont bien branchés aux emplacements indiqués (consultez le Guide de branchement à la page suivante),
- Aucun haut-parleur, microphone ou casque n'est connecté.

### Vous pouvez désormais démarrer votre ordinateur !

BEFORE starting your computer for the first time, please ensure that:

- There is no visible damage to the device;
- All cables are properly connected to the designated ports (refer to the Connection Guide on the next page);
- No speakers, microphone, or headphones are plugged in.

### You can now start your computer!

**2. BRANCHEMENT** | CONNECTION<br>
Voici une représentation du panneau arrière d'un ordinateur pour faire les branchements. Veuillez noter que la position des prises sur votre panneau peut être différente. Le câble audio et le câble réseau ne sont pas inclus.

> Here is an illustration of a computer back panel to make the connections. Please note that the position of the connections on your panel may be different. The audio cable and the network cable are not included.

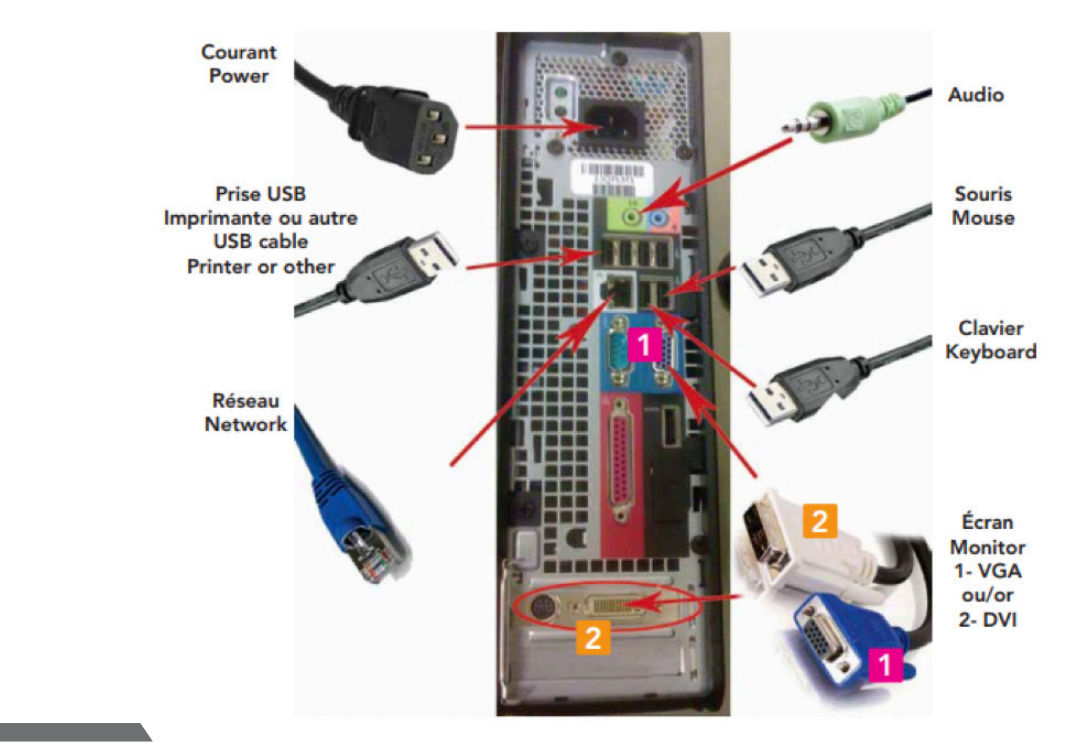

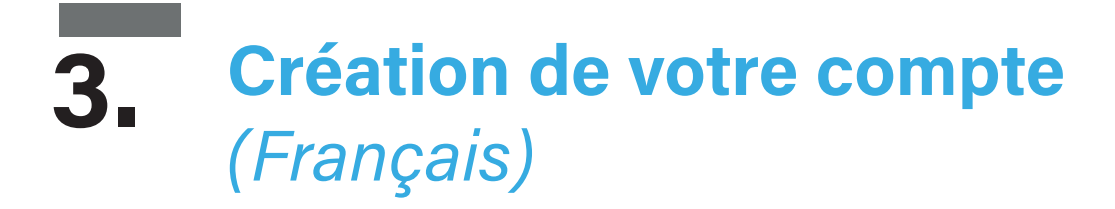

1. Choisissez la région « Canada ». Cliquez sur « Oui ».

2. Choisissez la disposition du clavier « Français (Canada) ». Cliquez sur « Oui ».

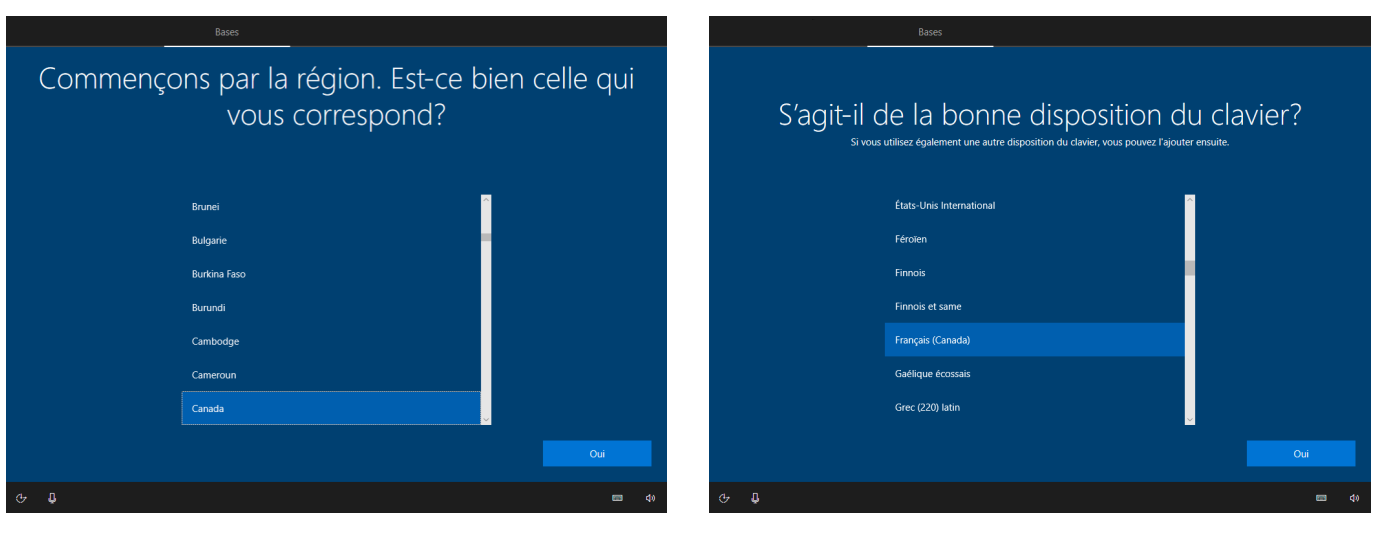

À cette étape, cliquez sur « Ignorer ». 3. L'ordinateur cherche automatiquement des mises à jour. Attendez qu'elles soient complétées. Cela peut prendre plusieurs minutes.

IMPORTANT : Ne pas interrompre la recherche.

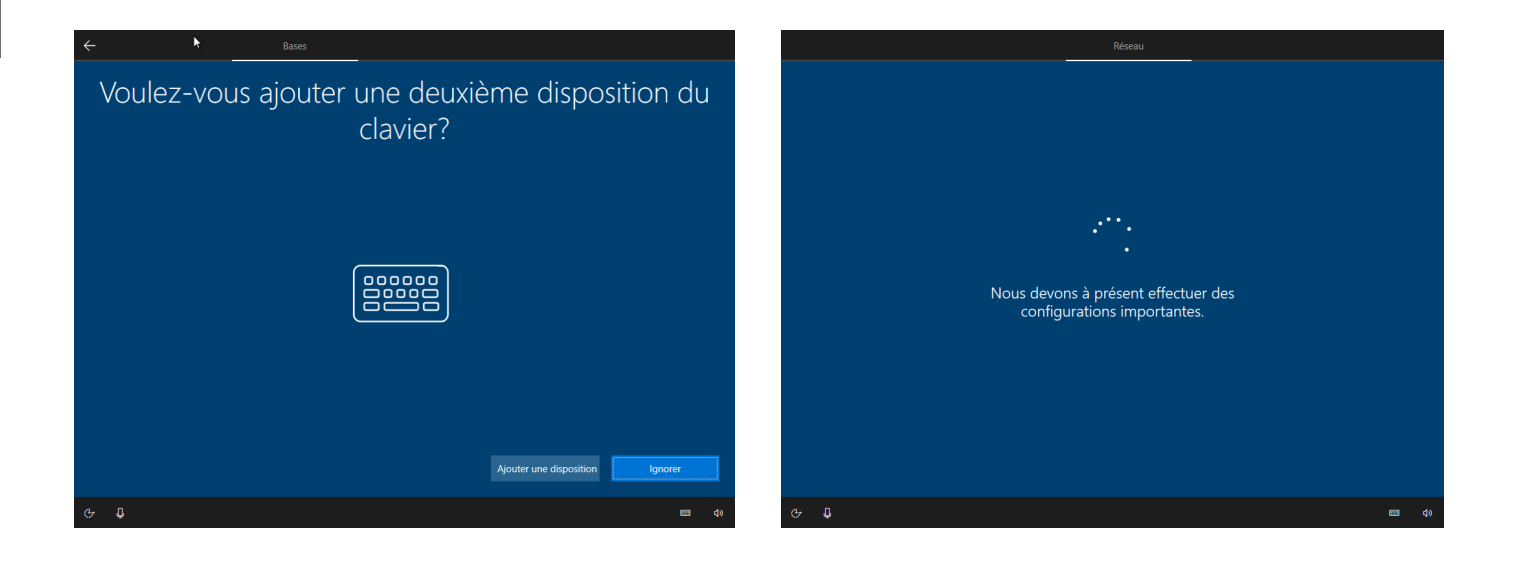

4. Lisez le contrat de licence Microsoft. Appuyez sur « Accepter » pour continuer. 5. Sélectionnez « Configuration pour une utilisation personnelle ». Appuyez sur « Suivant ».

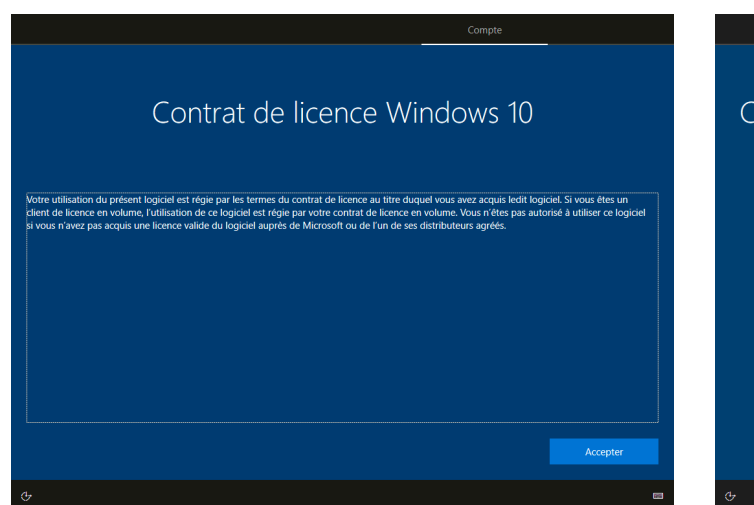

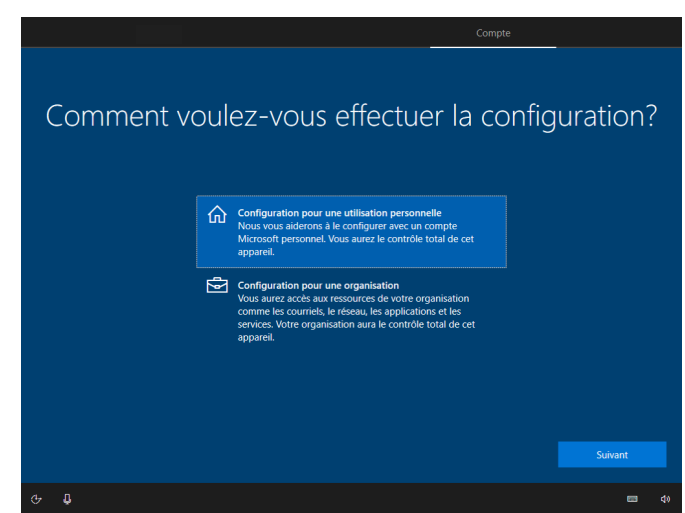

6. Appuyez sur « Compte hors connexion ». À cette étape, nous vous suggérons fortement de créer un compte local. Vous pouvez toujours configurer votre ordinateur par la suite, aucun choix n'est permanent.

7. À cette étape, cliquez sur « Expérience limitée ».

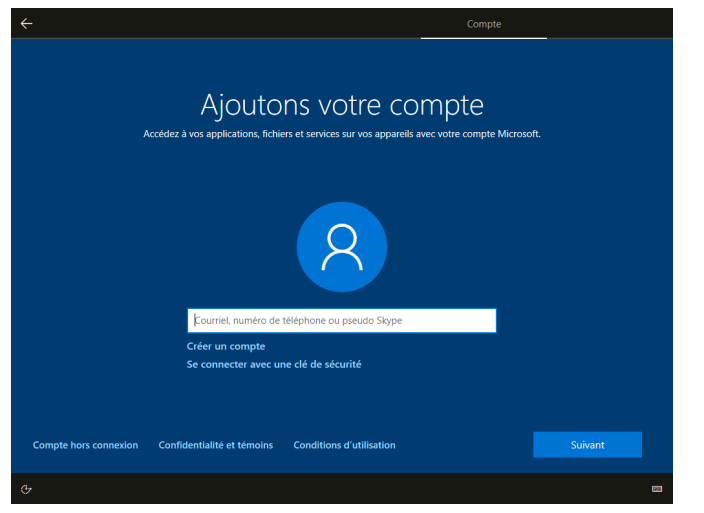

the control of the control of the con-

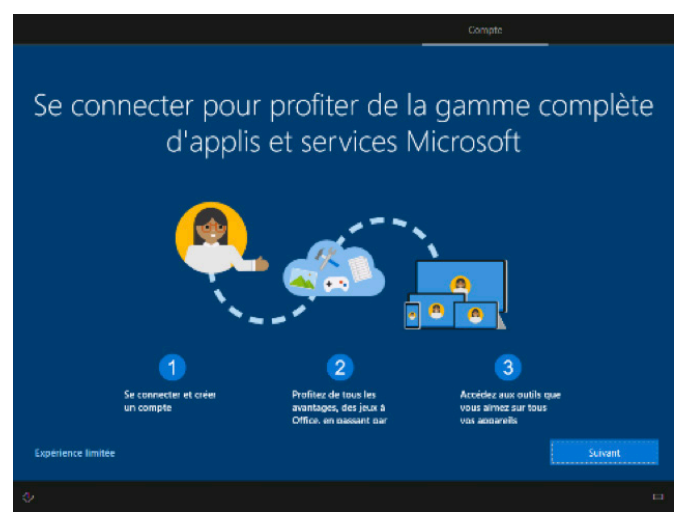

## 8. Entrer votre nom dans le champ de texte.

Appuyez sur « Suivant ».

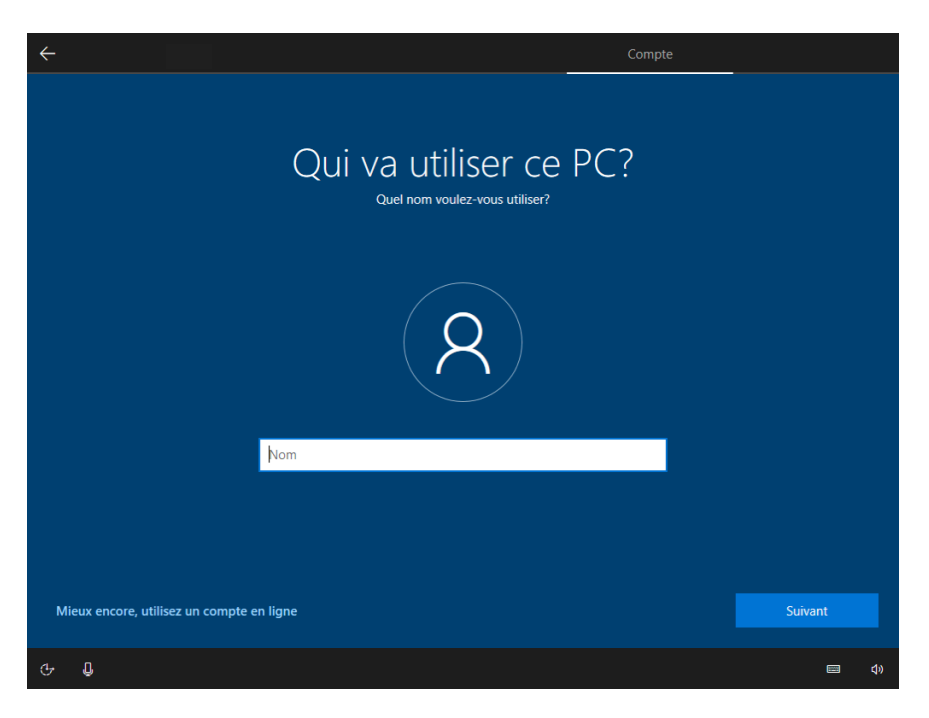

## 9. Si vous désirez protéger votre compte utilisateur avec un mot de passe, entrez-le dans le champ de texte. Sinon, laissez le champ vide et appuyez sur « Suivant ».

Il est important de retenir votre mot de passe, car si vous l'oubliez, vous ne pourrez plus utiliser votre ordinateur sans l'aide d'un technicien.

Vous pouvez appuyer sur l'œil à droite du champ de texte pour afficher votre mot de passe.

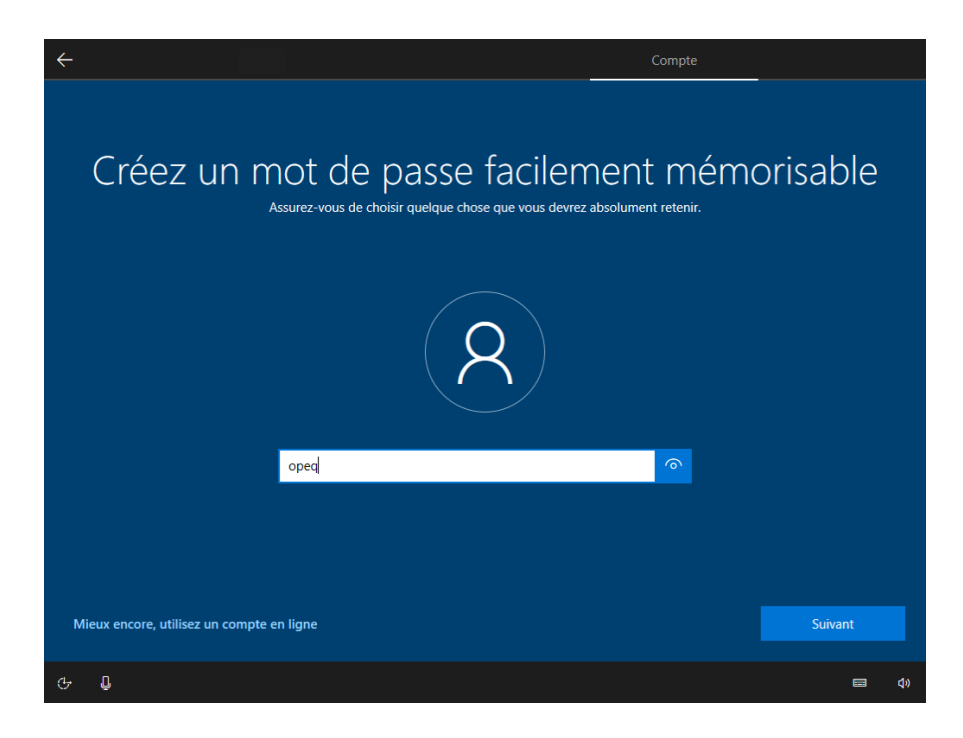

10. Si vous avez décidé d'utiliser un mot de passe, vous devez l'entrer à nouveau dans le champ de texte.

11. Si vous avez entré un mot de passe, sélectionnez une première question de sécurité.

Appuyez sur « Suivant ».

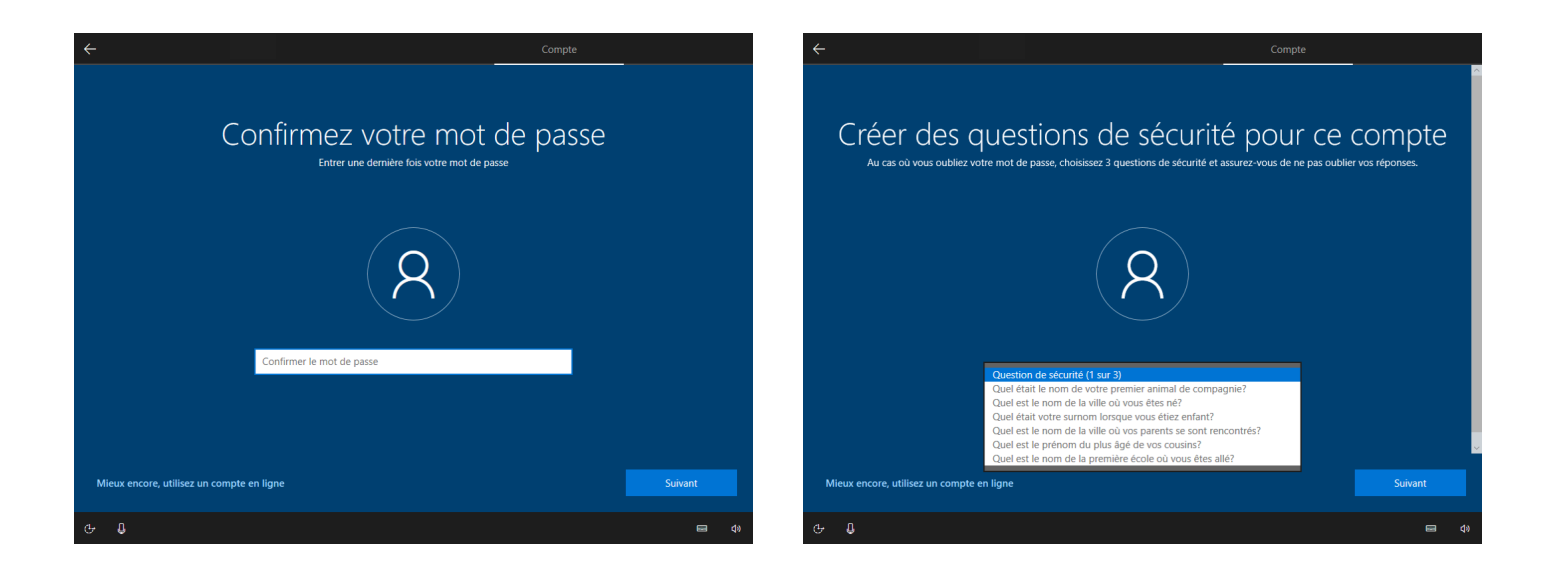

12. Sélectionnez une deuxième question de sécurité. Entrez la réponse à la deuxième question de sécurité. Appuyez sur « Suivant ».

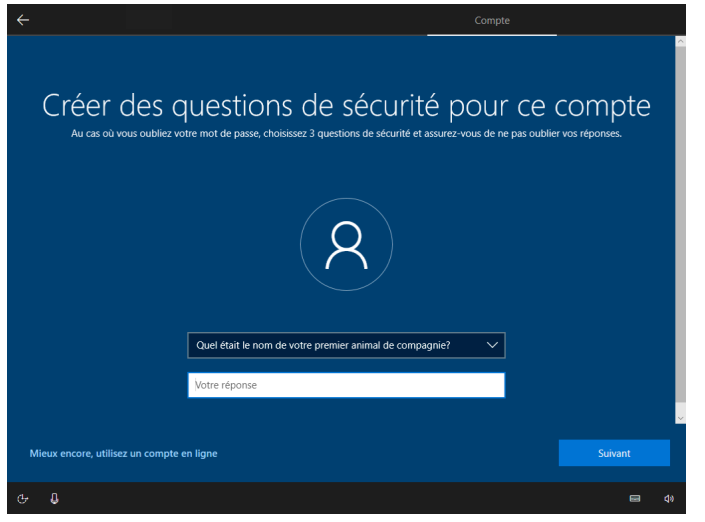

the control of the control of the

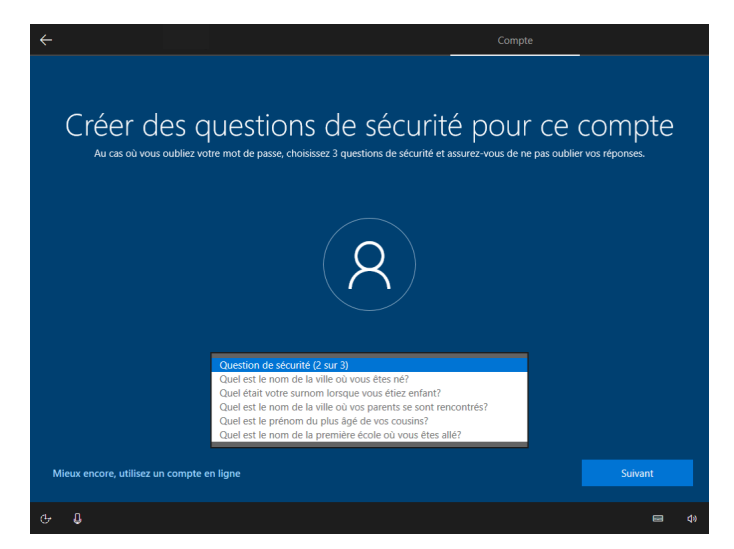

13. Sélectionnez la troisième question de sécurité. Entrez la réponse à la troisième question de sécurité. Appuyez sur « Suivant ».

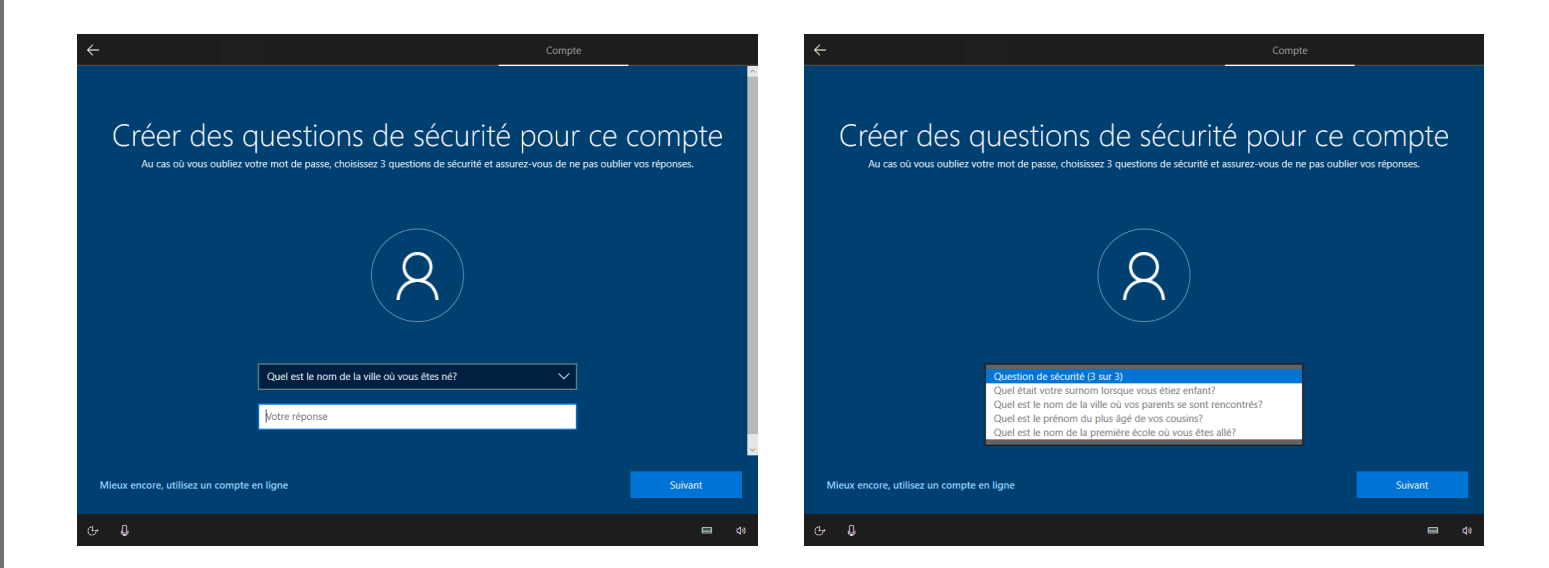

14. Cliquez sur l'option qui vous intéresse. Cliquez sur « Accepter ».

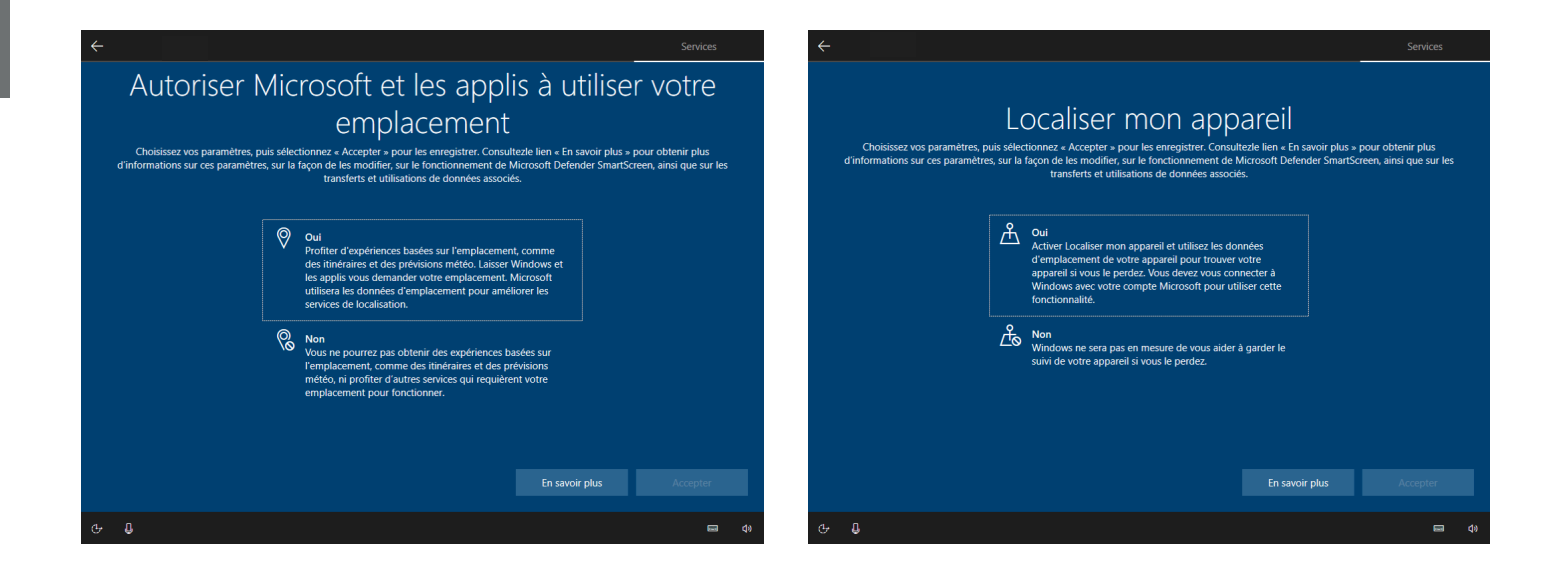

and the control of the control of

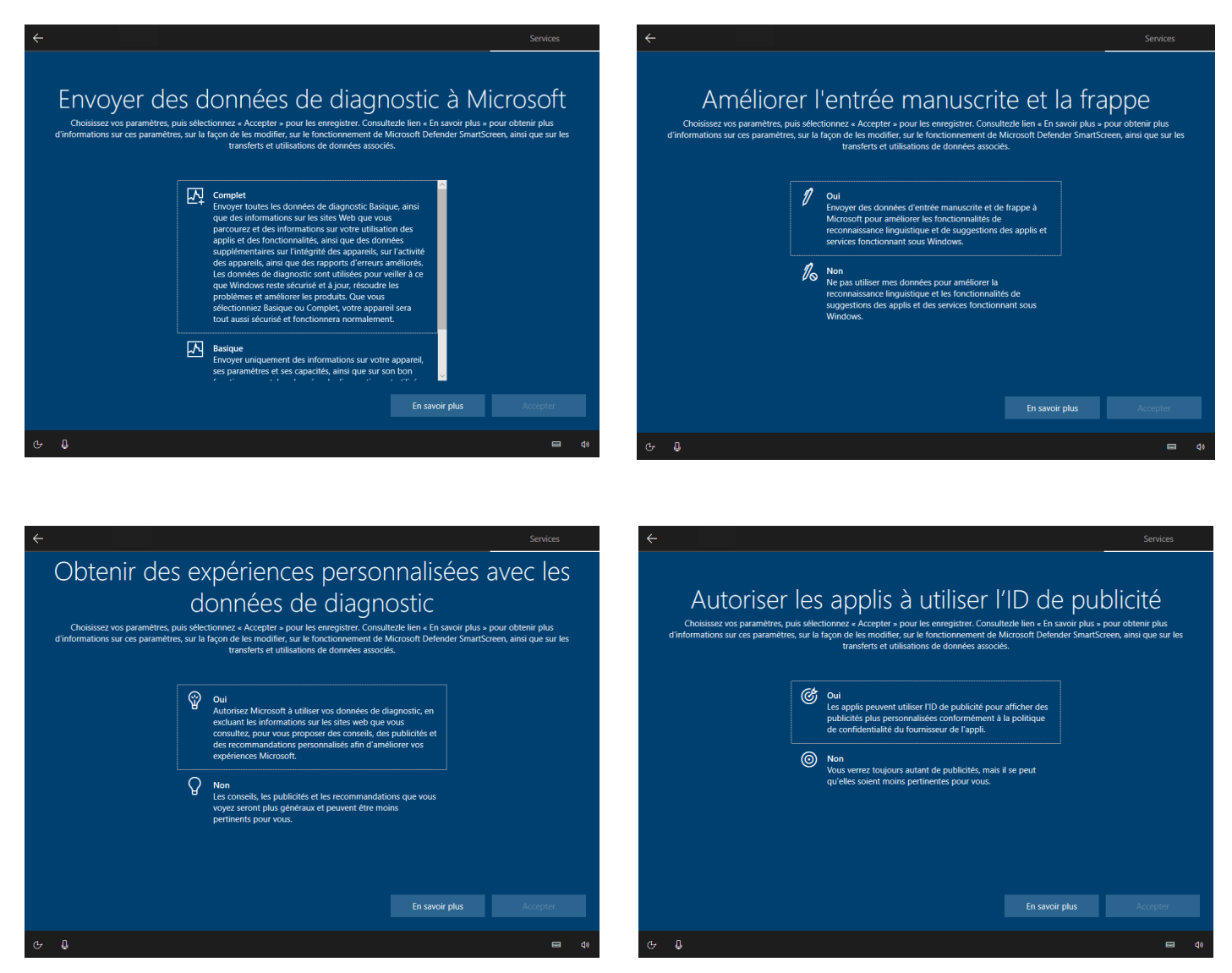

15. Sélectionnez les options désirées et cliquez ensuite sur « Accepter ». Vous avez aussi le choix de simplement cliquer sur « Ignorer » si vous désirez passer cette étape.

the control of the control of the

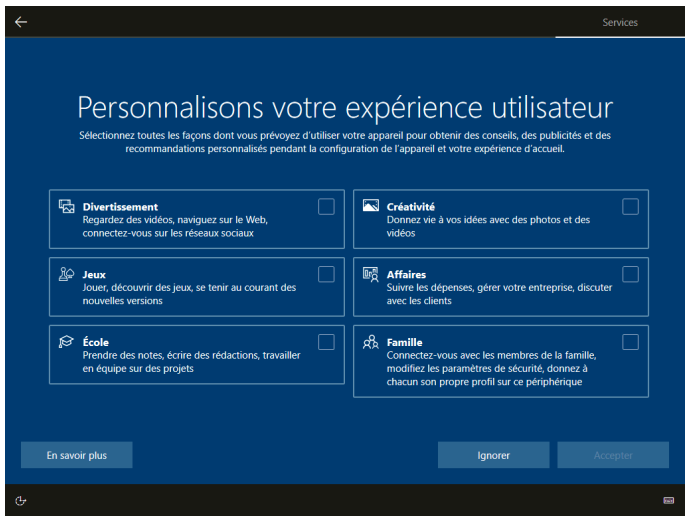

16. Si vous souhaitez utiliser Cortana, l'assistant personnel de Microsoft, cliquez sur « Accepter », sinon cliquez sur « Pas maintenant ».

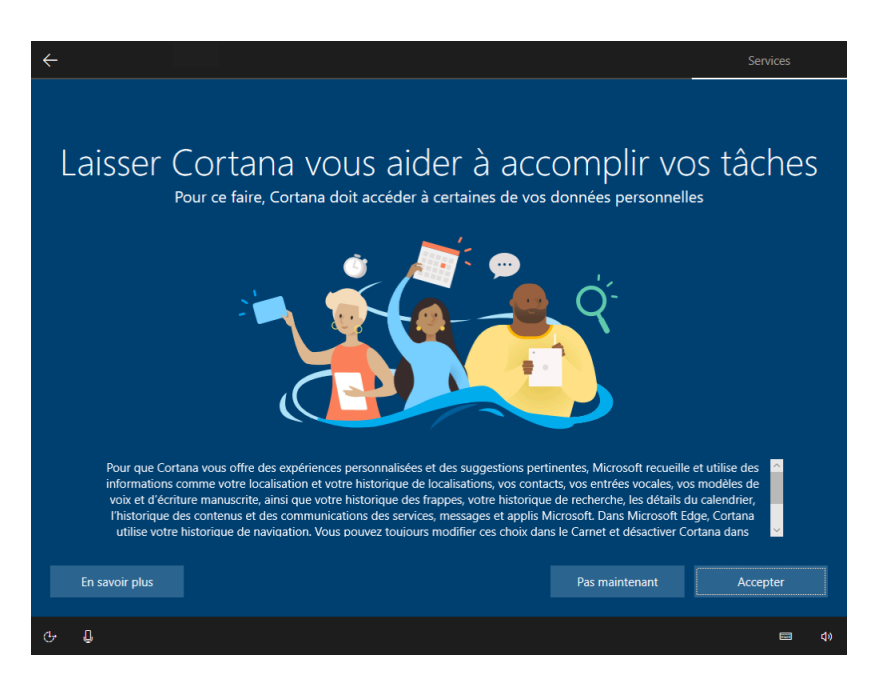

17. Patientez un moment afin que Windows puisse créer votre compte selon les options que vous avez précédemment choisies.

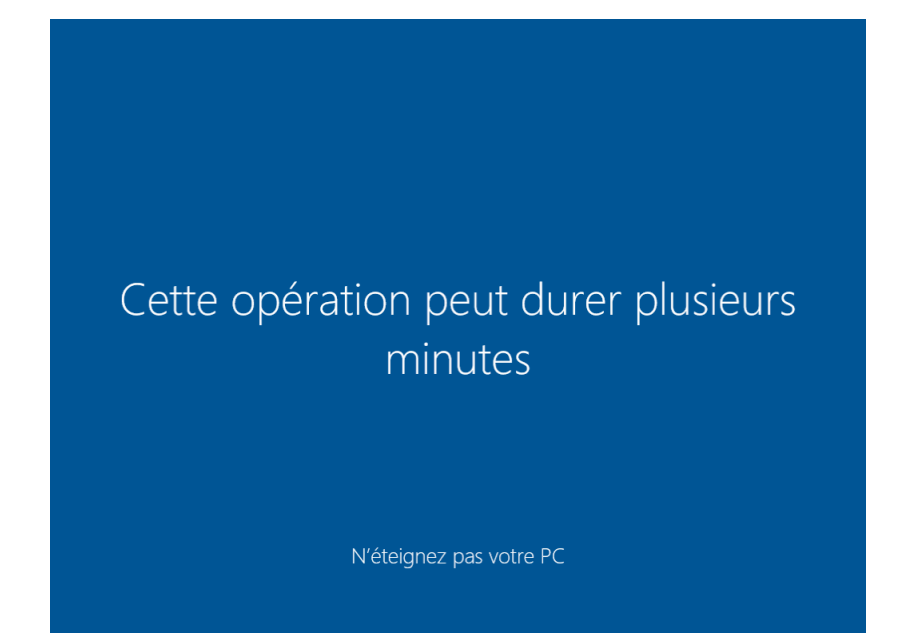

and the state of the state of the state of

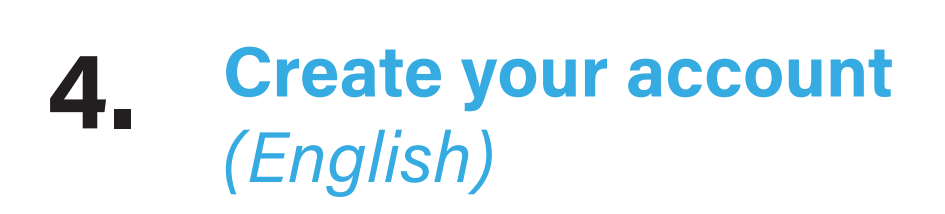

- 1. Select "Canada" region.
- 2. Click on "Yes".

3. Choose the keyboard layout "Canadian Multilanguage Standard".

and the state of the state of the state of

4. Click on "Yes".

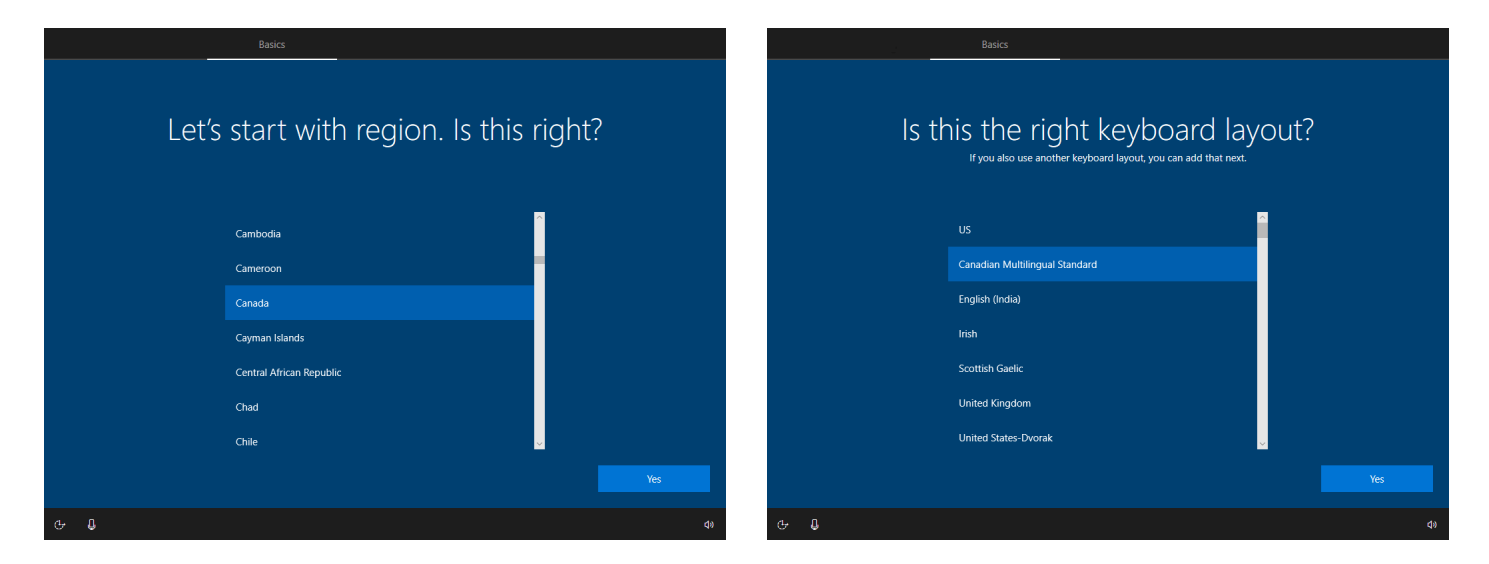

5. Click on "Skip ».

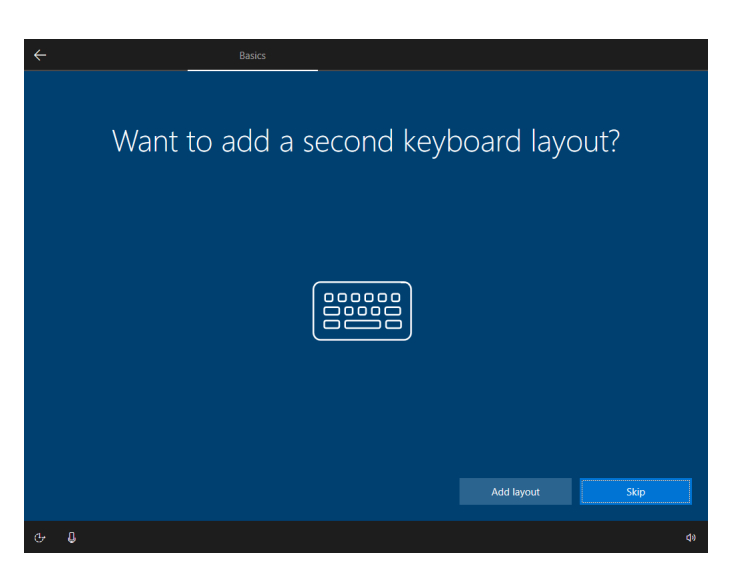

6. The computer automatically checks for updates. Wait for them to be completed. This may take several minutes.

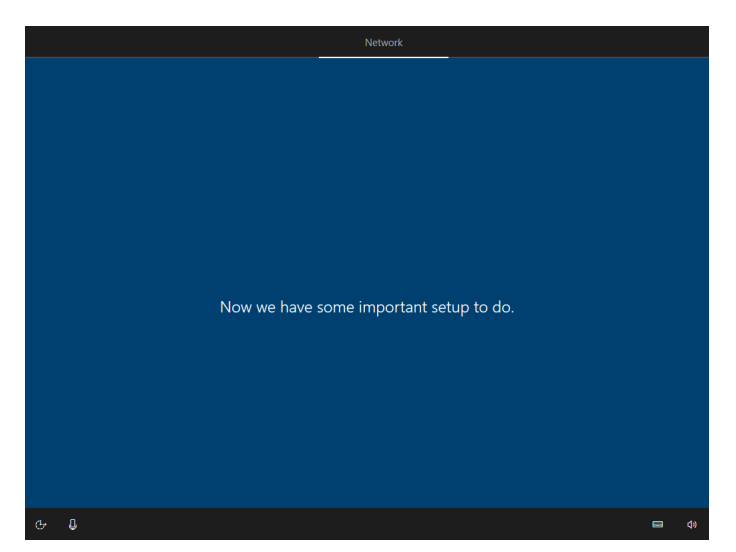

IMPORTANT: Do not interrupt the search.

7. Read the Microsoft license agreement. Click on "Accept" to continue.

**Contract Contract Contract Contract** 

8. Click on "Accept" to continue. 9. Select "Set up for personal use". 10. Click on "Next".

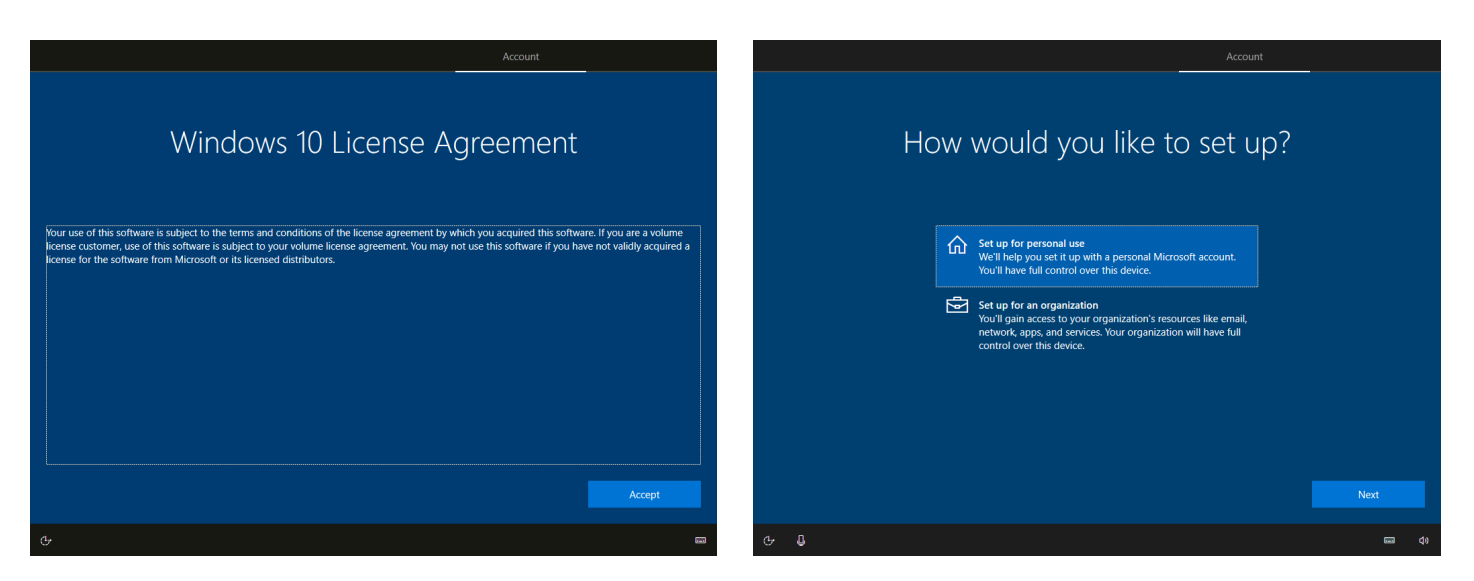

11. Click on "Offline Account".

We strongly suggest that you create a local account. You can always reconfigure your computer later, no choice is permanent.

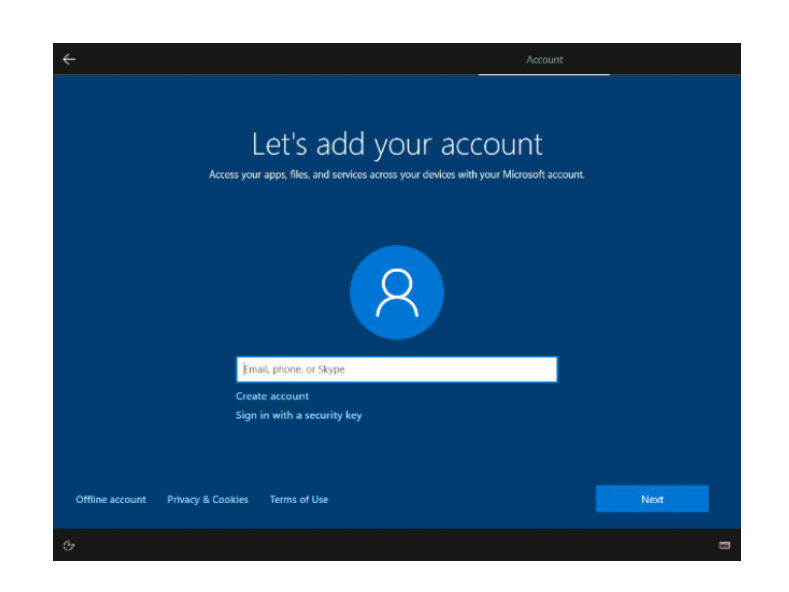

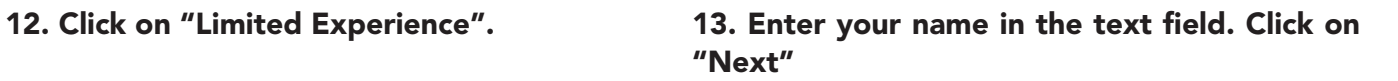

and the state of the state of the state of

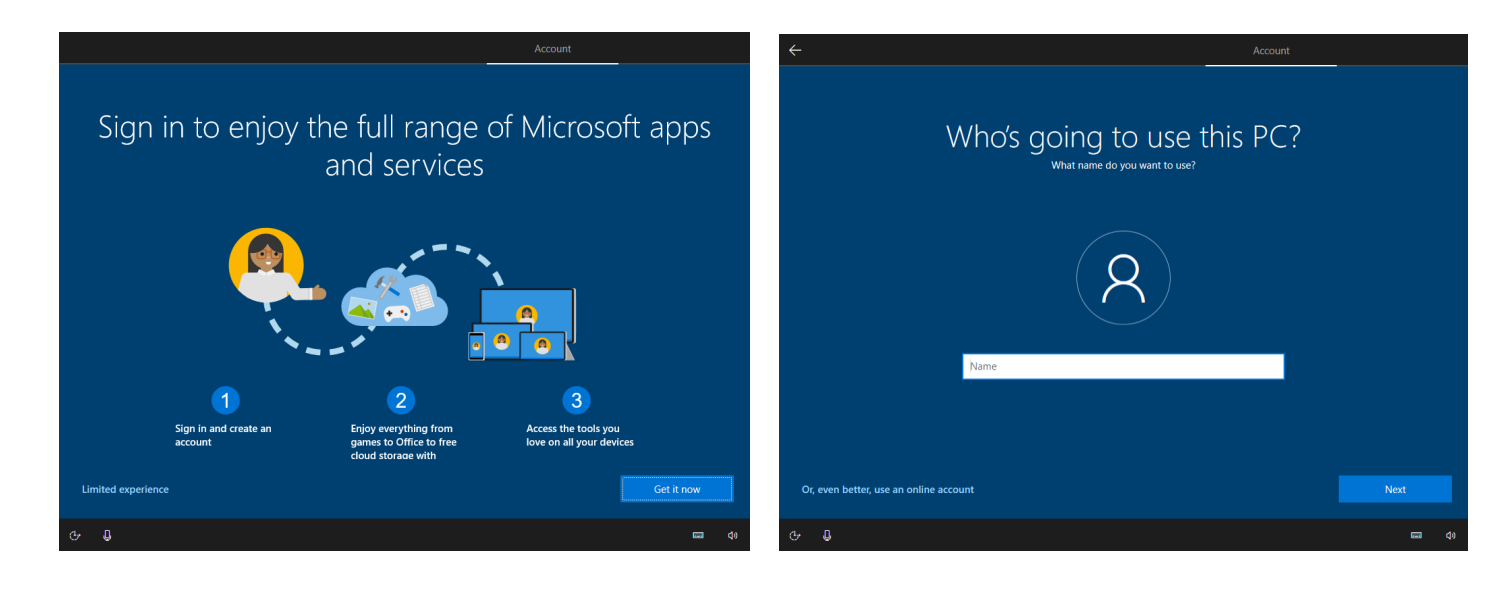

If you want to protect your user account with a password, enter it in the text field. Otherwise, leave the field blank and press "Next".

It's important to remember your password, because if you forget it, you will no longer be able to use your computer without the help of a technician.

You can click on the eye to the right of the text field to see your password.

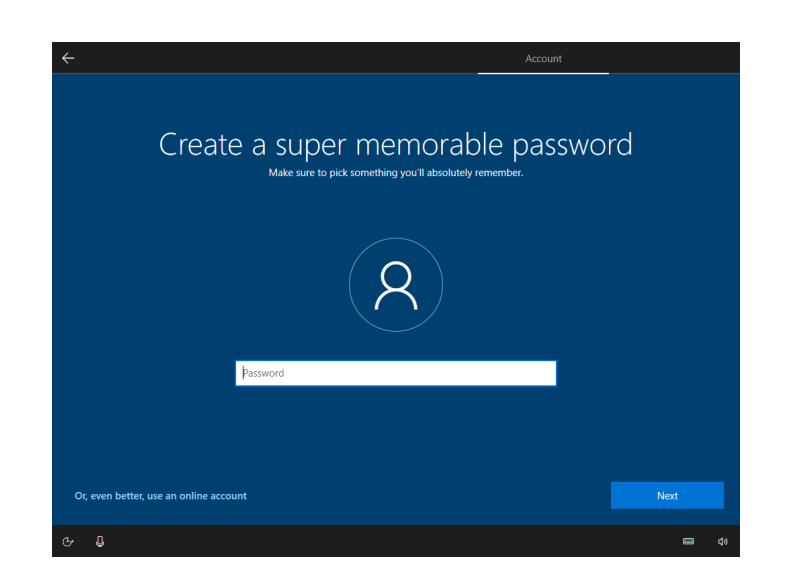

15. If you choose to use a password, you must 16. If you have entered a password, select a first enter it again in the text field. Click on "Next". security question.

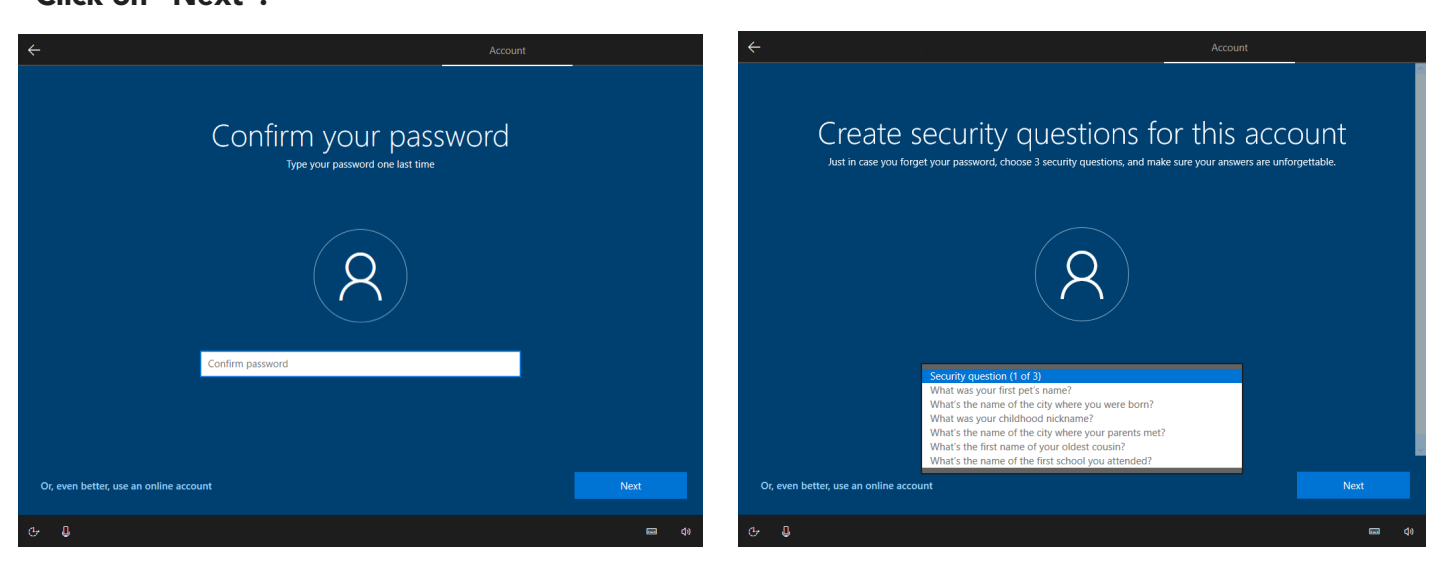

the control of the control of

17. Enter the answer to the first security 18. Select a second security question. question.

Click on "Next".

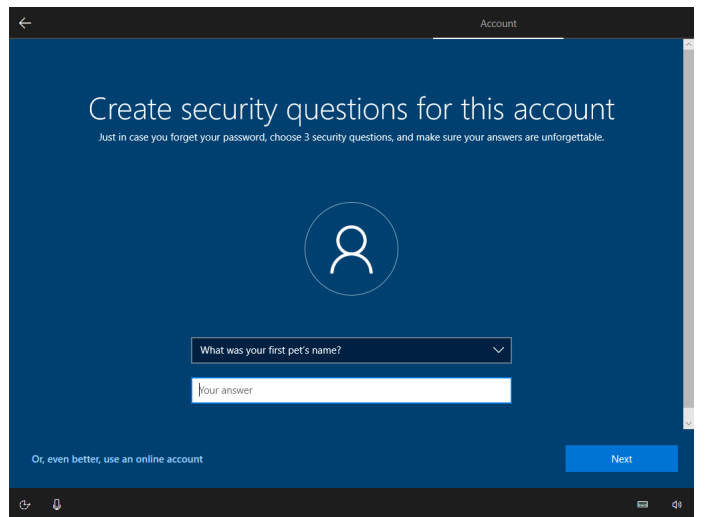

Create security questions for this account me of the city where your

19. Enter the answer to the second security question.

Click on "Next".

20. Enter the answer to the second security question. Click on "Next".

and the control of the control of the control of

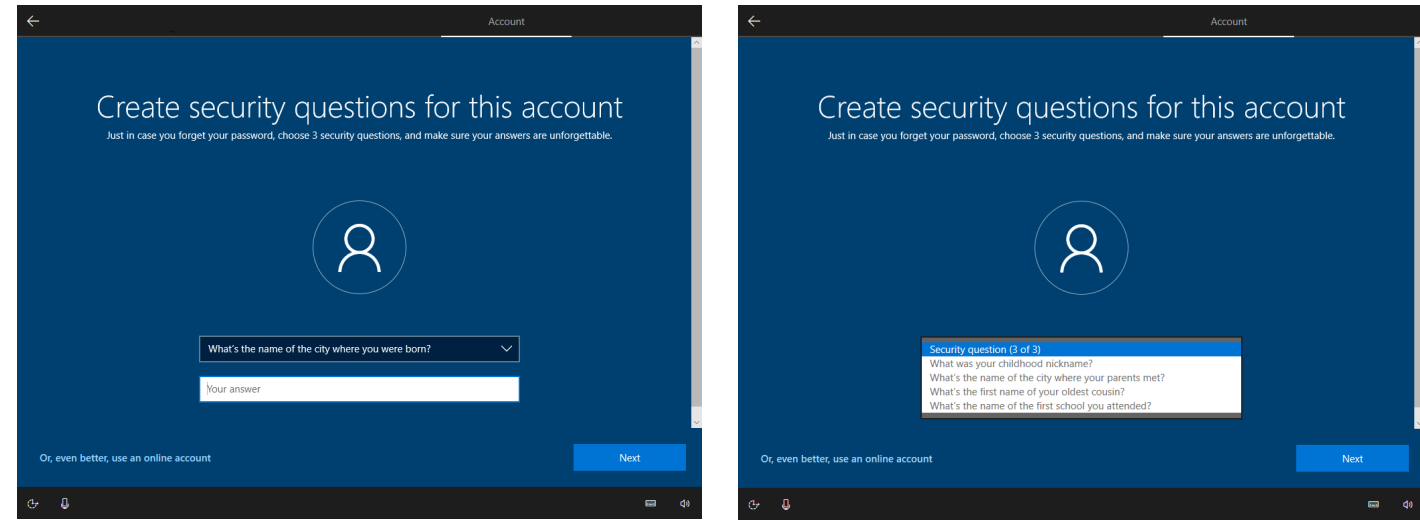

21. Enter the answer to the third security question.

Click on "Next".

23. Choose an option.

Click on "Next".

the control of the control of the

22. Select an option. Click on « Next ».

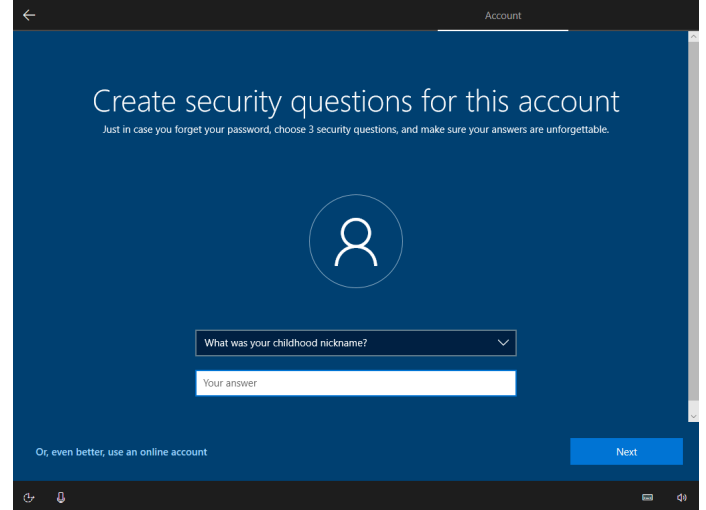

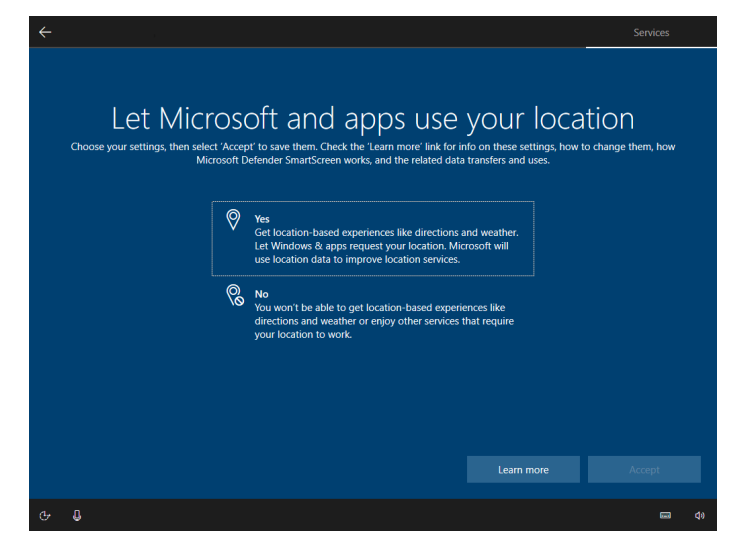

24. Choose an option. Click on "Next".

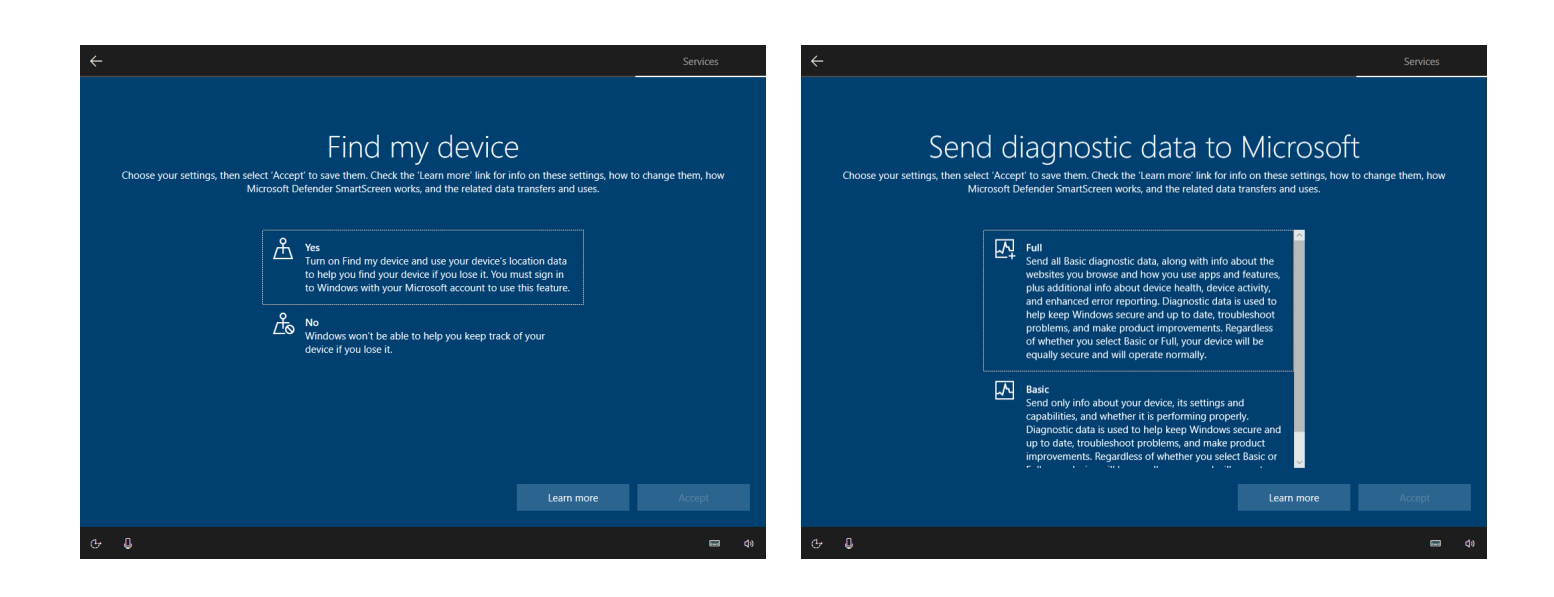

## 25. Choose an option. Click on "Next".

## 26. Choose an option. Click on "Next".

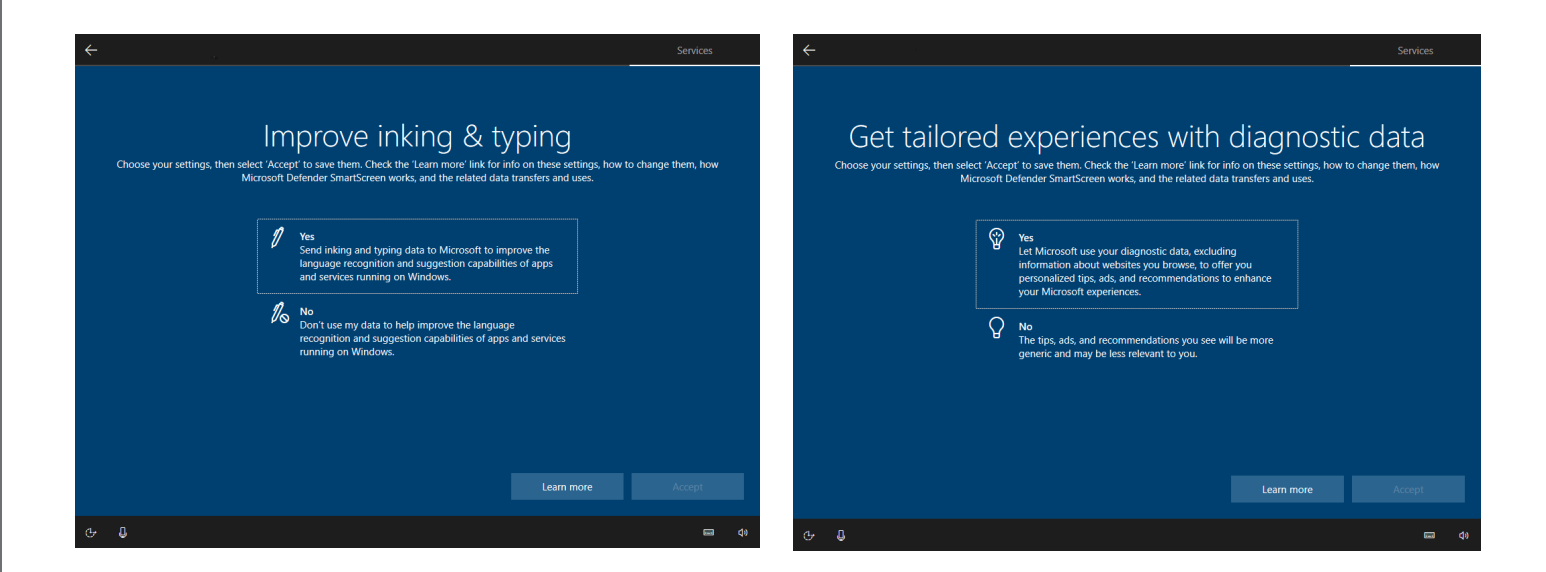

## 27. Choose an option. Click on "Next".

28. Select all options you want and click on "Accept". You can also click on "Skip", if you want skip this step.

and the state of the state of the state of

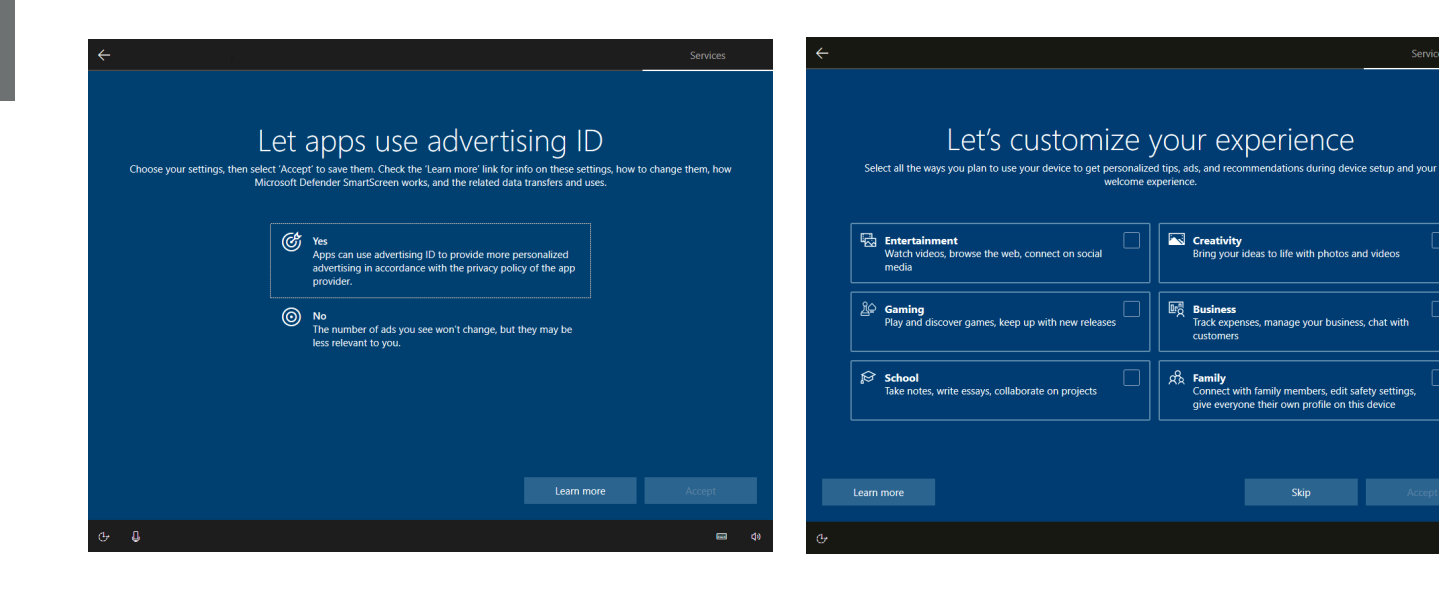

29. If you want to use Cortana, Microsoft's personal assistant, click on "Accept", otherwise click on "Not now".

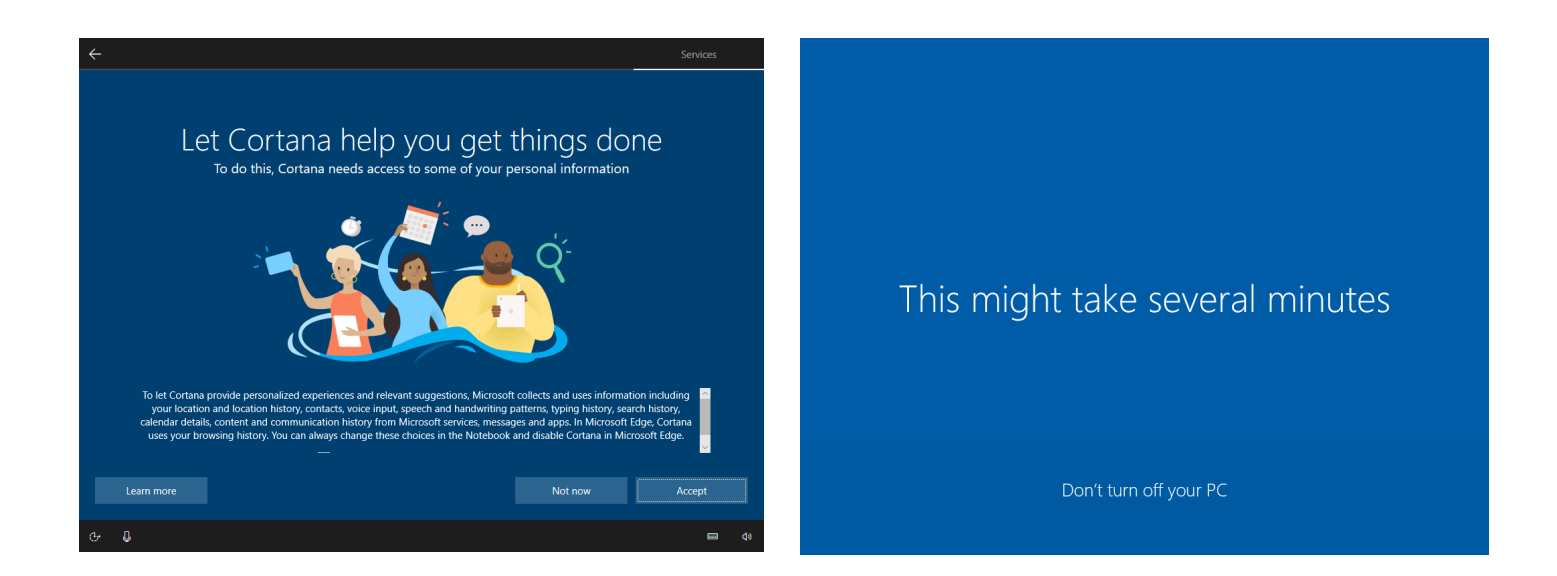

30. Wait a moment so that Windows can create your account according to the options you have previously chosen. first security question.

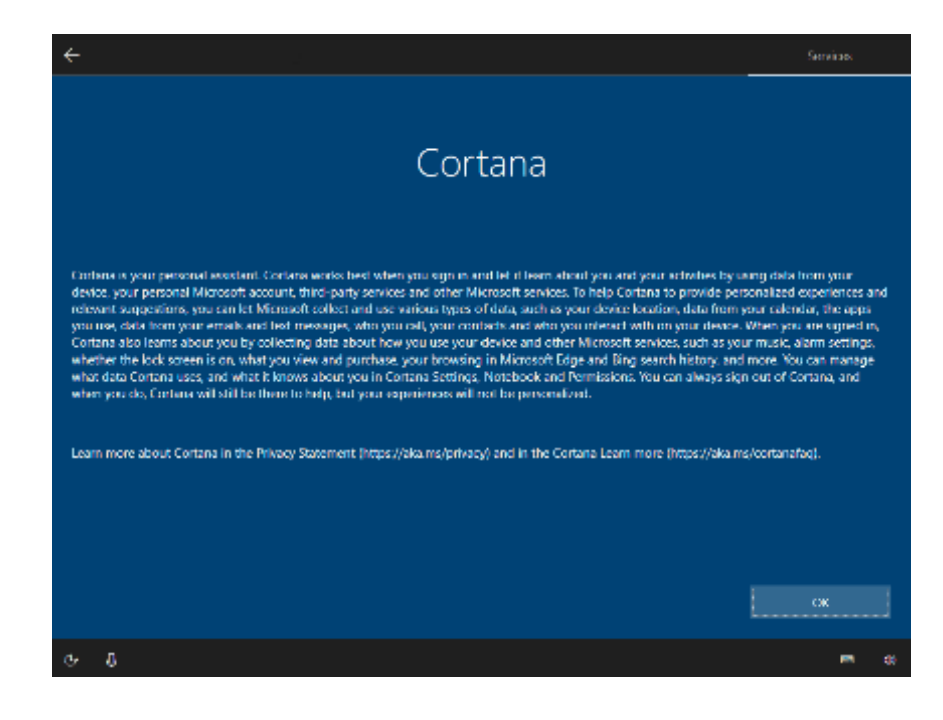

the control of the control of the

## **5. Enregistrement Microsoft office 2019 (Français)**

Veuillez noter que pour procéder aux étapes suivantes, votre ordinateur doit rester connecté à Internet.

1. Pour activer votre version de Microsoft Office 2019, vous devez d'abord retourner sur votre bureau.

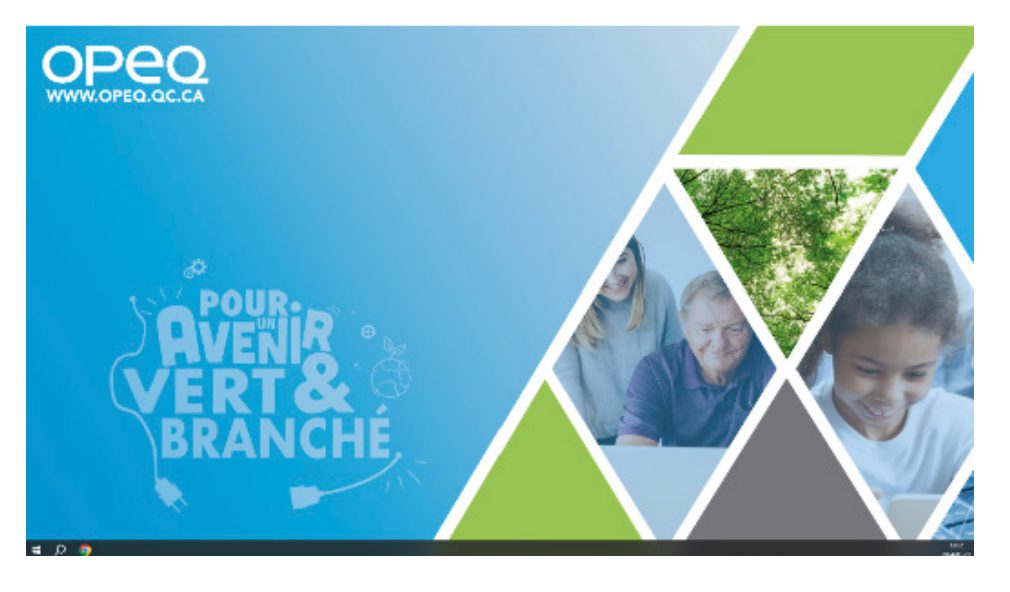

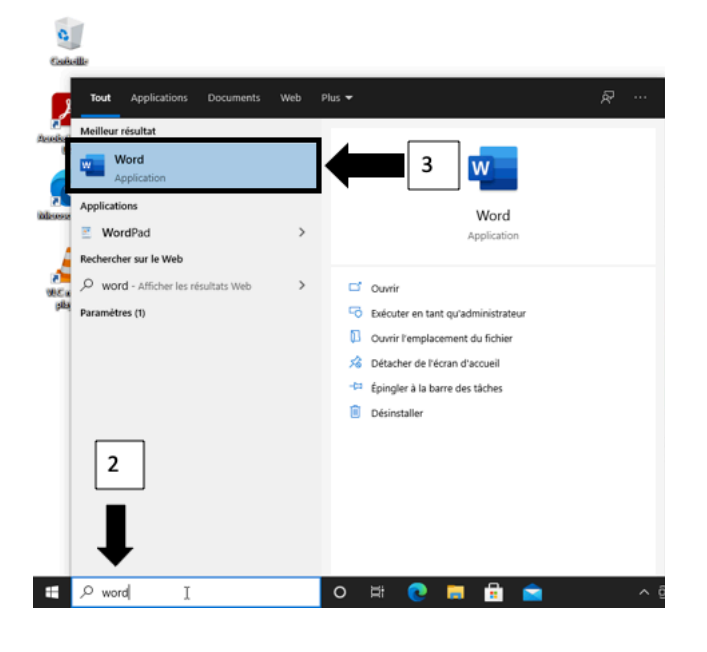

2. Cliquez sur la barre de recherche en bas à gauche de l'écran. À l'aide du clavier, tapez « Word ». dans la zone de recherche

3. Cliquez sur l'application Word. Cela devrait être le résultat de la recherche qui apparaît en haut complètement.

4. Lors de l'ouverture du logiciel, l'une des deux fenêtres suivantes apparaît.

and the control of the control of the control of

4.1. Si la fenêtre que vous avez correspond à celle-ci, cliquez sur « Je ne veux pas me connecter ou créer de compte ».

the control of the control of the

4.2. Si la fenêtre que vous avez correspond plutôt à celle-ci, cliquez sur « Je possède une clé de produit. »

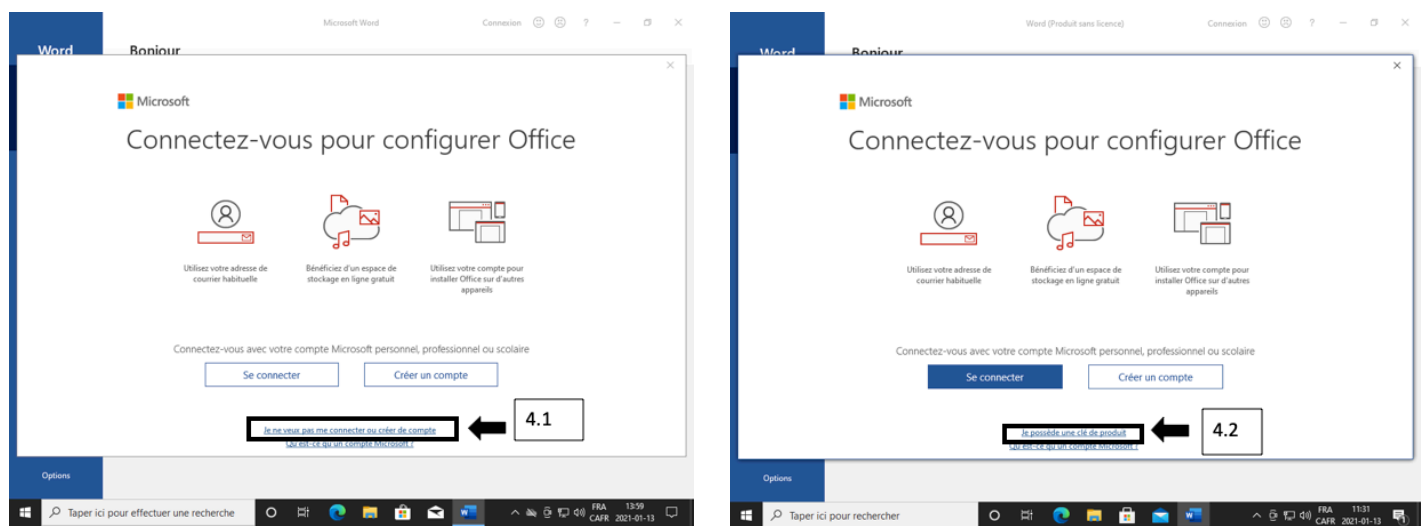

On vous demandera une seconde fois la clé d'activation, mais cette fois-ci il s'agira de celle de Microsoft Office.

Pour trouver cette clé, vous devrez regarder à nouveau sur le côté du boîtier de votre ordinateur afin d'y repérer le collant COA de votre licence Microsoft Office.

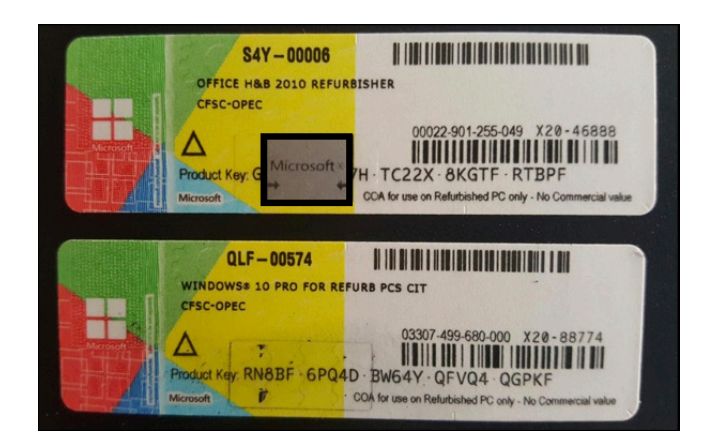

5. Une fois que vous l'aurez trouvé, grattez TRÈS DOUCEMENT la partie grise du collant, car celle-ci cache la première partie du code d'activation Microsoft Office. Après avoir bien gratté la partie grise, vous aurez maintenant accès à l'entièreté du code.

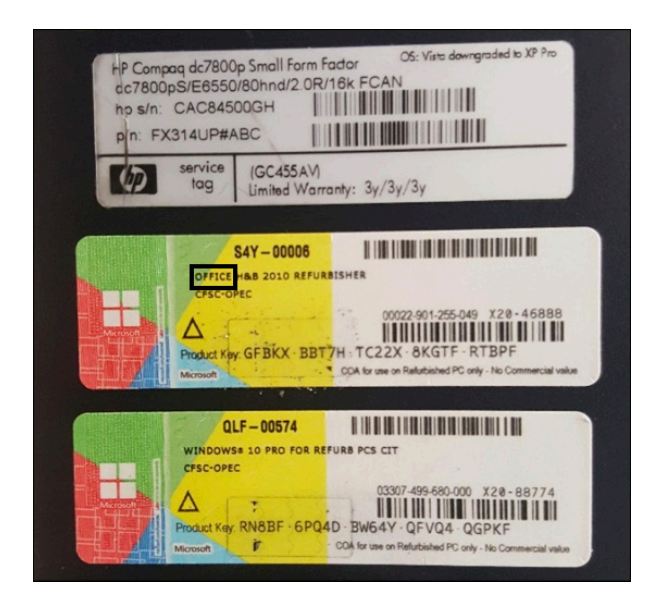

## **ATTENTION**

Merci d'utiliser votre ongle ou une pièce de monnaie pour gratter la partie grise. L'utilisation d'un outil plus tranchant pourrait endommager la surface du collant, ce qui pourrait vous empêcher de voir le code.

Si le numéro n'est plus lisible, il sera impossible d'utiliser correctement votre ordinateur. Pour obtenir de l'aide, veuillez rejoindre Microsoft au 1 855 801-0109.

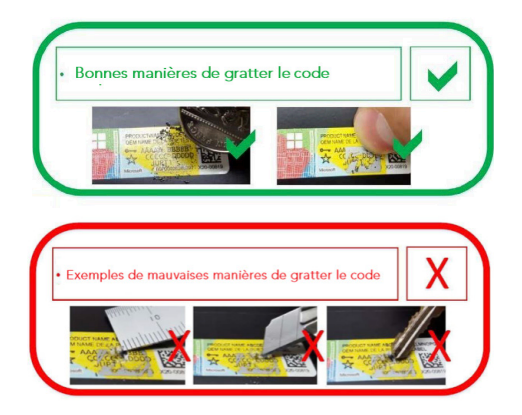

the control of the control of the

6. Maintenant que vous avez gratté les premiers caractères du code, tapez votre clé.

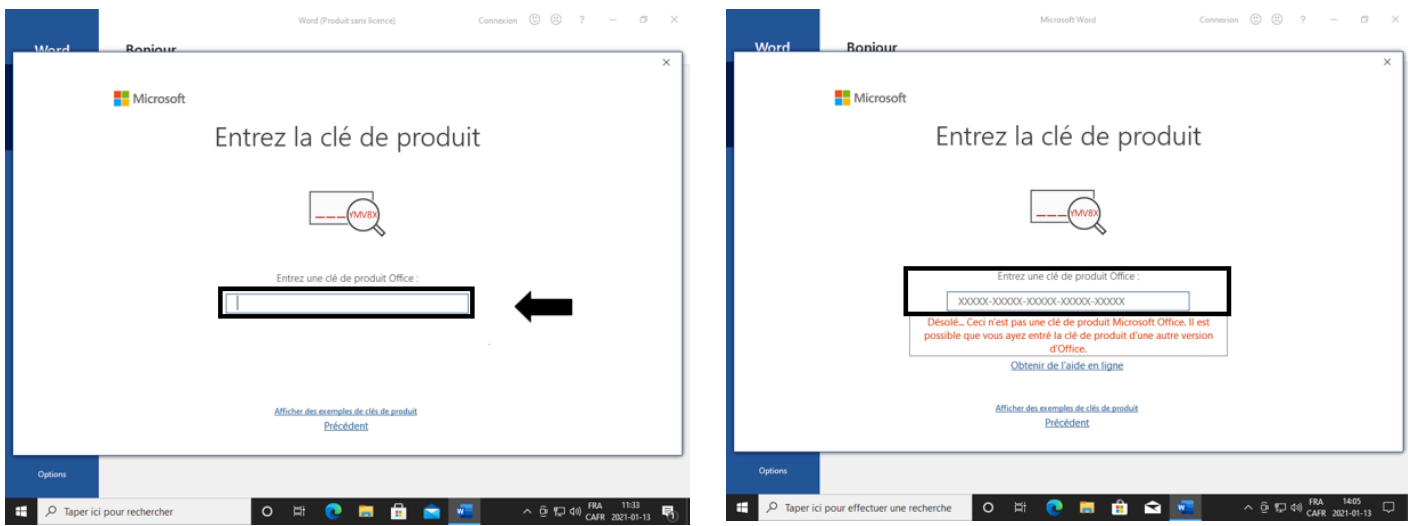

Si un message d'erreur apparaît et vous indique que la clé de produit n'a pas fonctionné, il pourrait simplement s'agir d'une erreur commise lorsque vous avez entré le code.

## Ce que vous devez faire :

the control of the control of the

Vérifiez que la clé de produit que vous avez écrite correspond bien au code que vous avez trouvé sur le côté de votre boîtier d'ordinateur.

Entrez de nouveau votre clé d'activation de Microsoft Office 2019 et attendez que le logiciel valide le code que vous avez entré.

Si après 3 tentatives votre clé de produit ne fonctionne toujours pas, composez le numéro suivant : 1 855 801-0109

7. Une fois la clé validée par le logiciel, sélectionnez « Activer Office ».

8. Une fois l'étape précédente effectuée, veuillez patienter un moment, afin que le logiciel termine sa préparation.

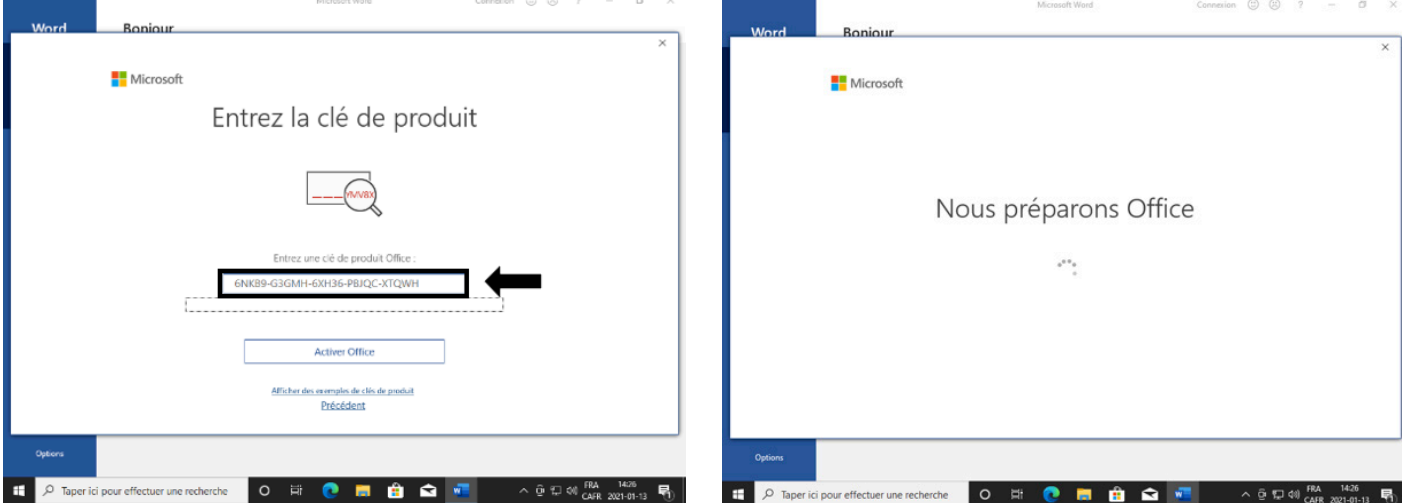

9. Sélectionnez « Suivant » après avoir lu les informations qui vous intéressent.

10. Veuillez ensuite choisir l'option que vous désirez et appuyez ensuite sur « Accepter ».

☞ ■ ■

and the control of the control of the

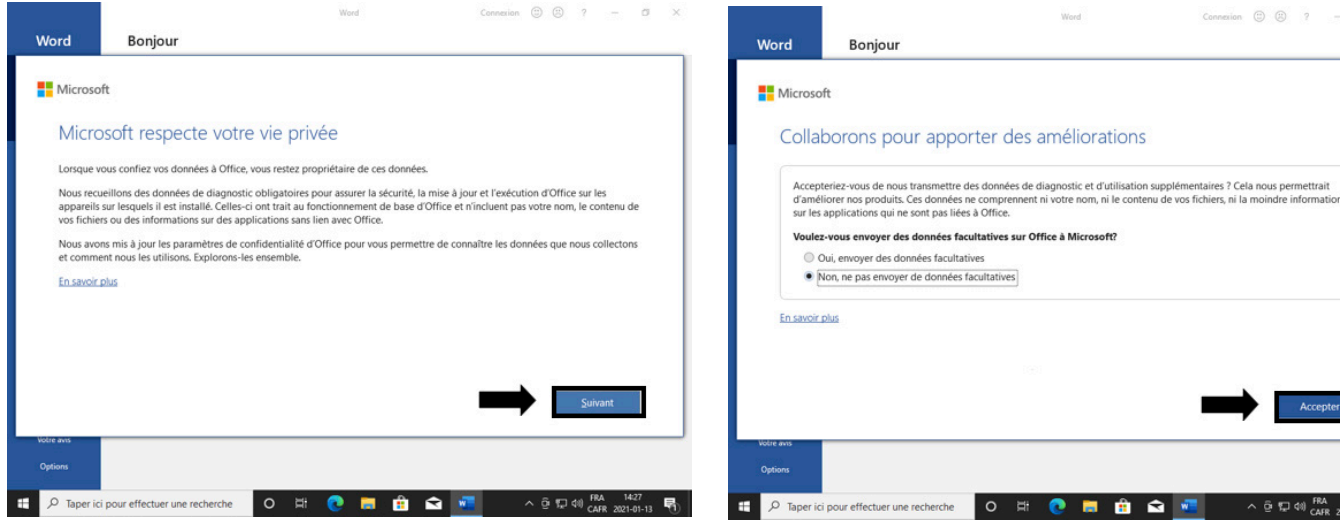

11. Après avoir lu l'information concernant vos expériences utilisateur, cliquez sur « Ok », pour terminer l'activation de votre logiciel Microsoft Office 2019.

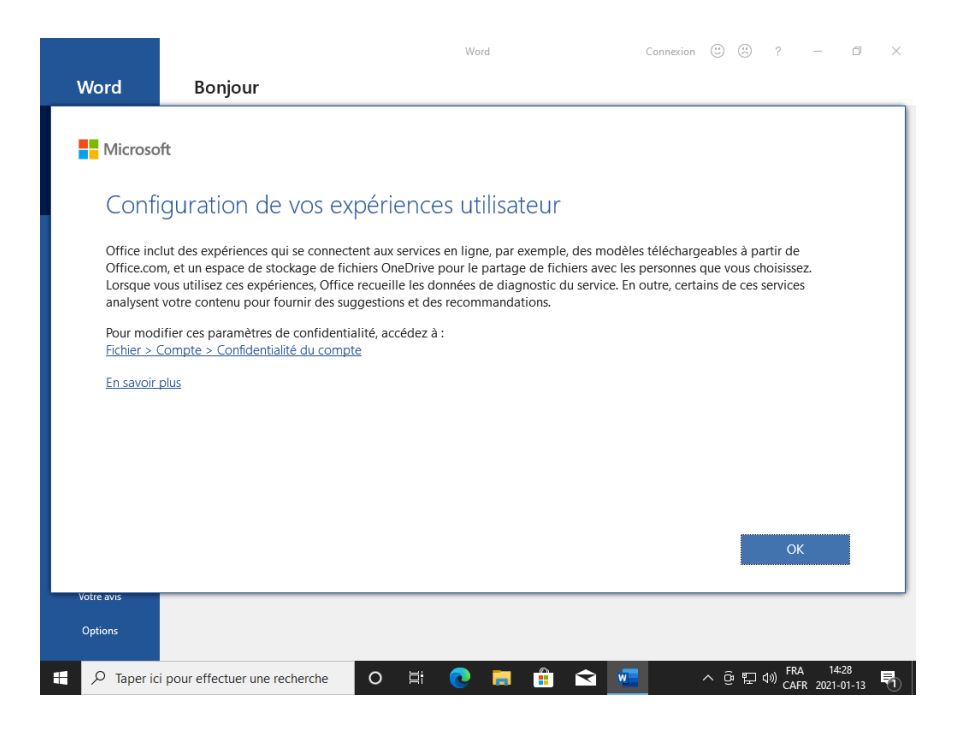

## Vous êtes maintenant prêts à utiliser votre ordinateur !

**Contract Contract Contract Contract** 

## **5. Microsoft Office 2019 Registration Procedures (English)**

Please remember that in order to perform the next steps, your computer must remain connected to the Internet.

1. To activate your version of Microsoft Office 2019, you must first go to your desktop.

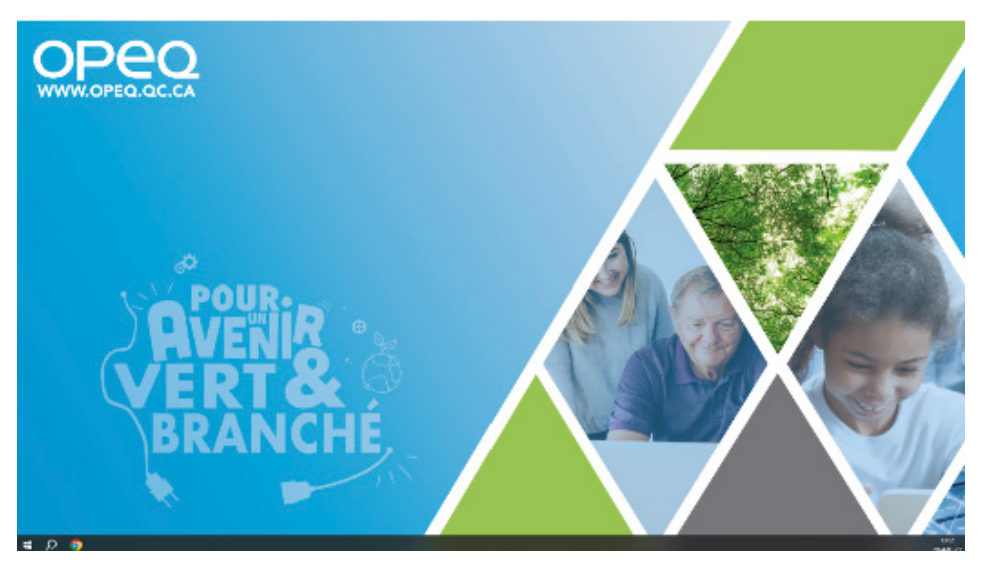

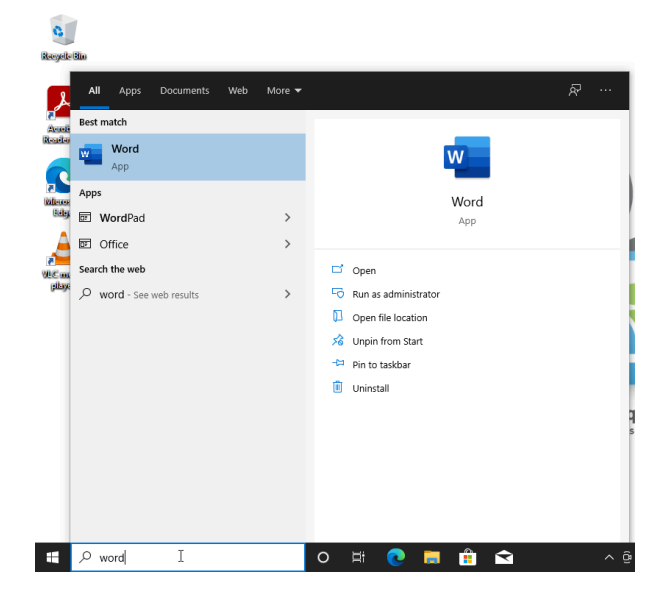

2. Click the search bar in the lower left corner of the screen. Using the keyboard, type "Word" in the search bar.

3. Click on the Word application, which should appear at the top of the research.

4. When the software first start, click on "I have a product key."

Once again, you will be asked for an activation key, but this time you need the one for Microsoft Office.

To find this key, you must again look on the side of your computer case to locate the COA label of Microsoft Office licence.

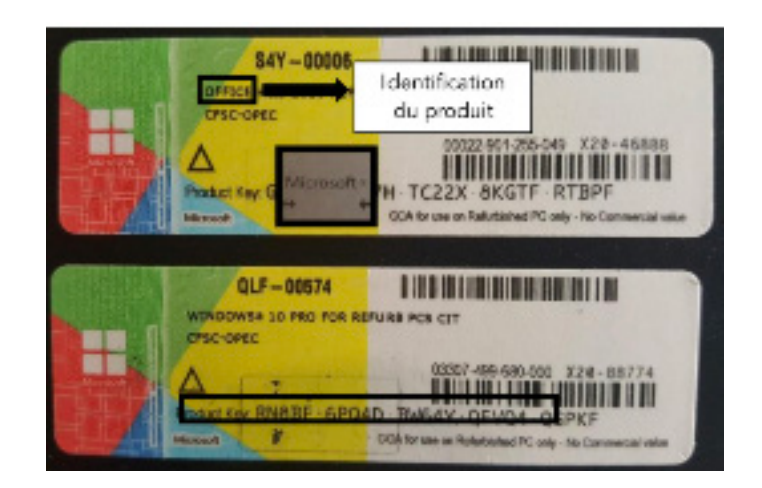

5. Once you have located the label, VERY GENTLY scratch off the grey part to uncover the first part of your Microsoft Office activation code.

You should now be able to see the entire code.

the control of the control of the

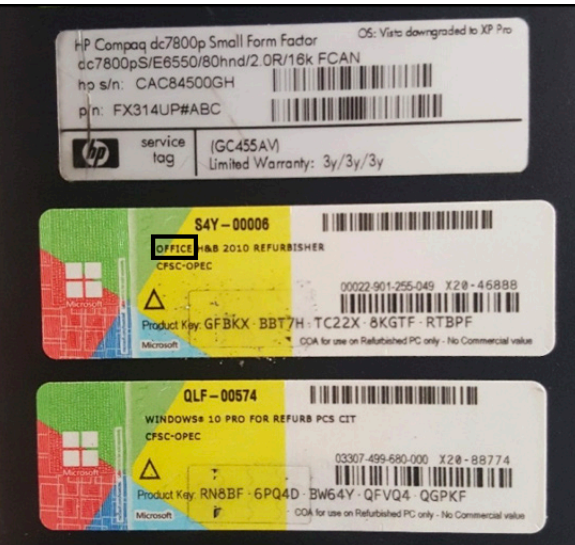

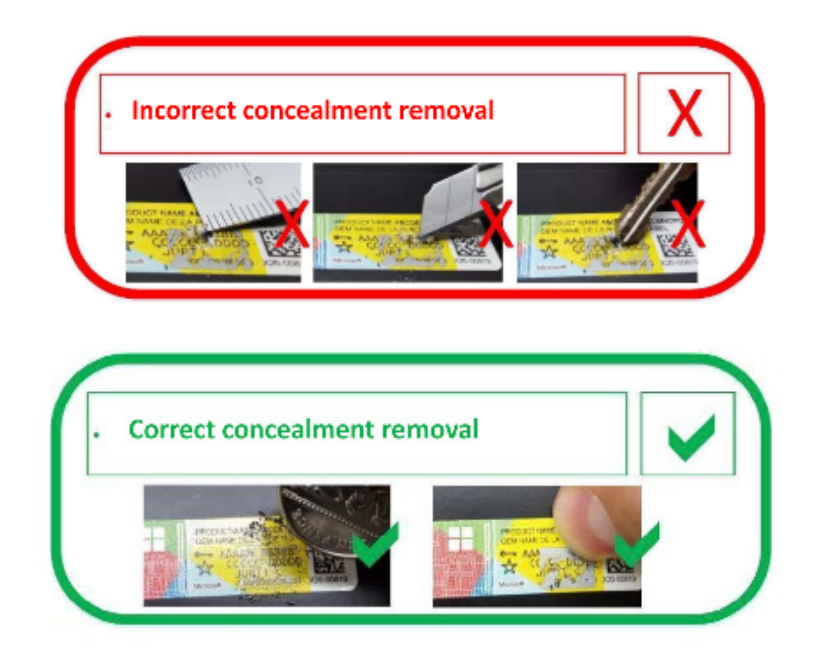

## WARNING

Use your fingernails or a coin to scrape the gray part as a sharper tool may break the surface of the sticker, which will prevent you from seeing the code.

If the number is no longer readable, it will be impossible to use your computer properly.

the control of the control of the

For assistance, please contact Microsoft at 1 855 801-0109.

6. Now that you have scratched off the first few characters of the code, type your Windows activation key and press "Next".

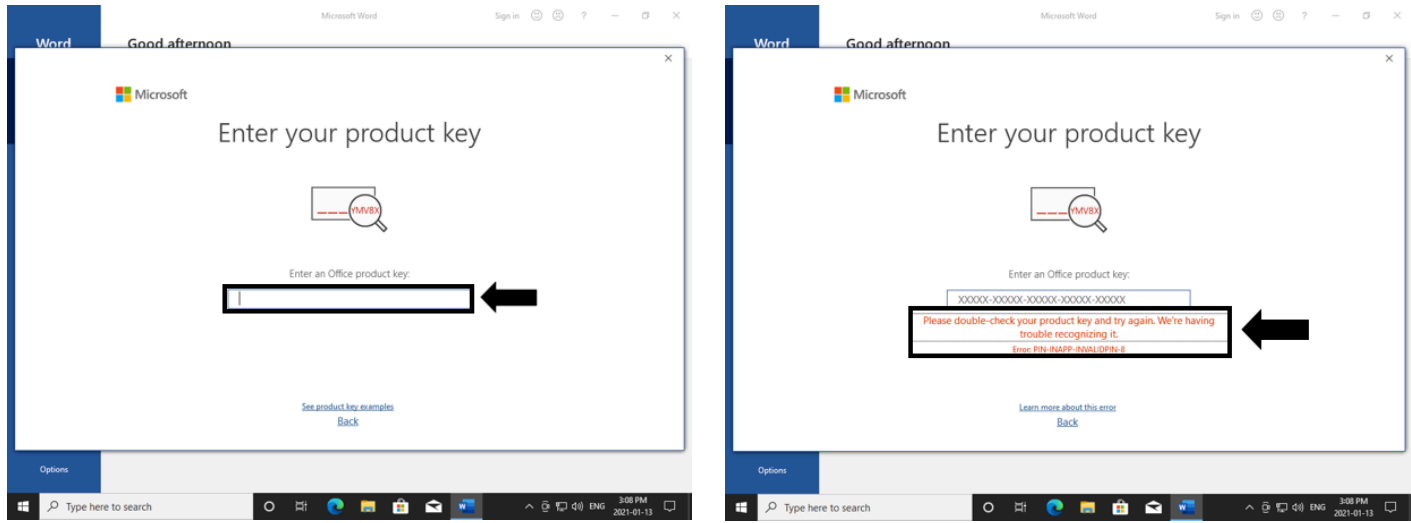

If an error message appears telling you that the activation key did not work, it could simply be a typo made when you entered the code.

## What to do:

the control of the control of the

Make sure the activation key you have typed in matches the one on the side of your computer case.

Retype your Microsoft Office activation key and wait for the software to validate your code.

If after 3 attemps your product key still does not work, contact the folloying number : 1 855 801-0109

key, select "Activate Office".

7. Once the software has validated your activation 8. Please wait a moment while the software finishes its preparation.

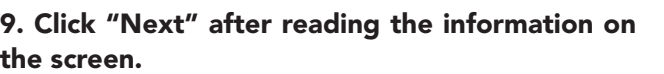

 $O$   $\Box$ 

 $\blacksquare$ 

 $\blacksquare$ 

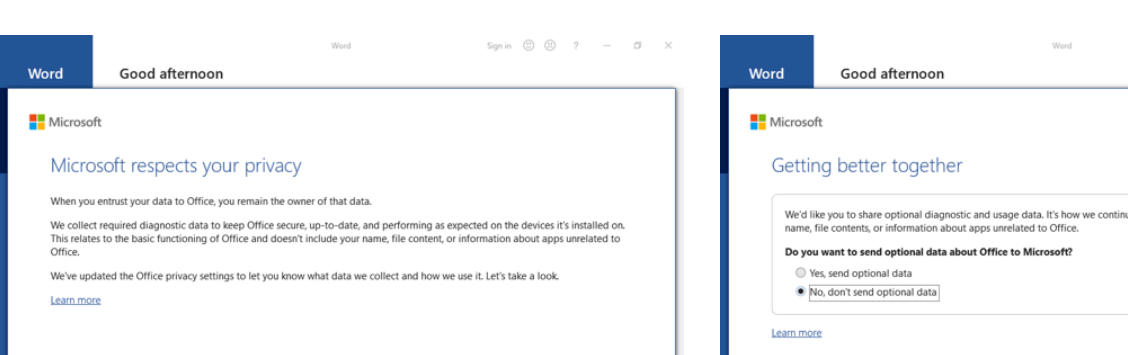

 $\land$   $\bar{\Theta}$   $\Box$  40 ENG  $\frac{3.1}{2021}$ 

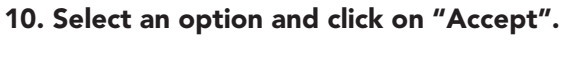

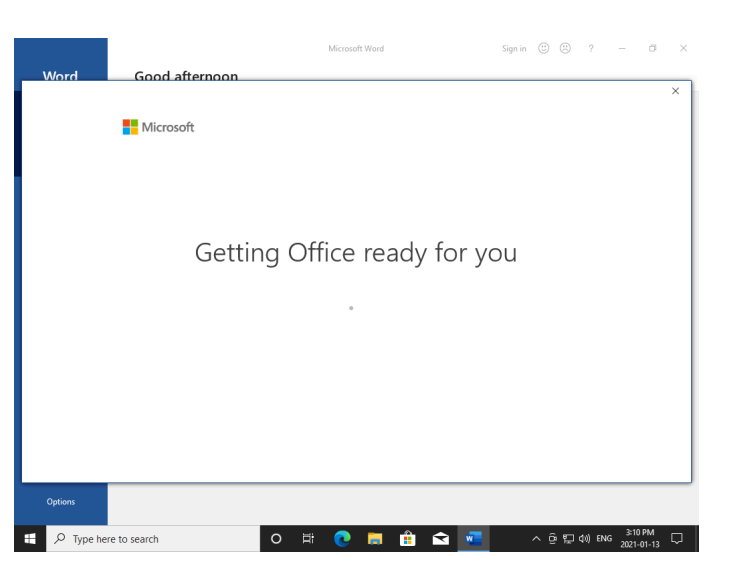

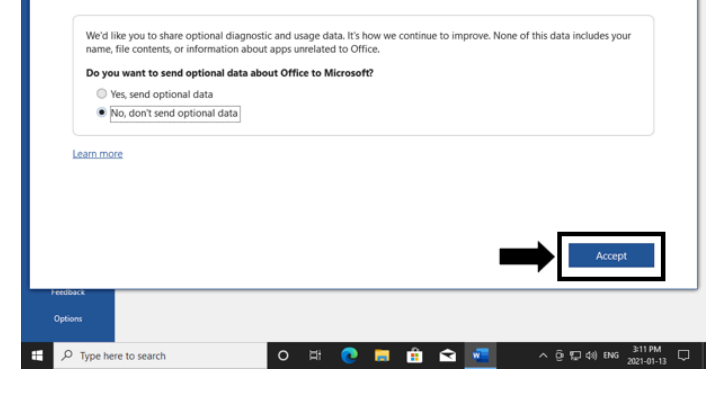

 $Signin \quad \textcircled{3} \quad \textcircled{7} \quad \textcircled{7} \qquad \textcircled{7} \qquad \textcircled{8} \qquad \textcircled{7}$ 

and the control of the control of

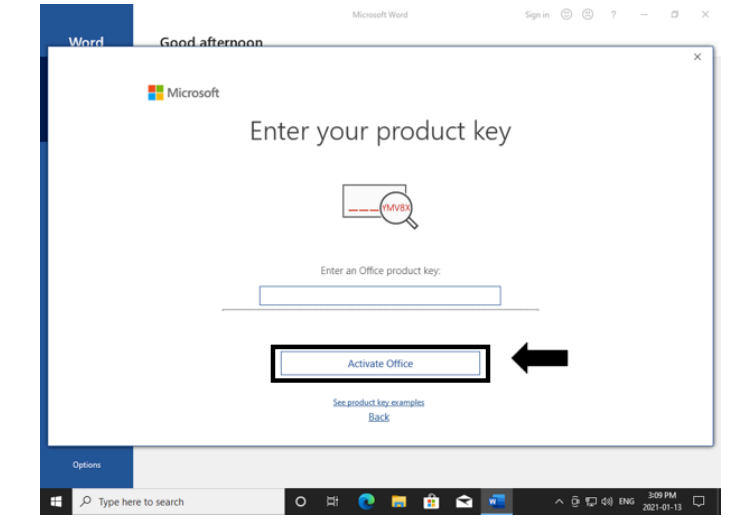

11. After reading the information concerning your user experience, click "Done" to finish the activation of your Microsoft Office 2019 software.

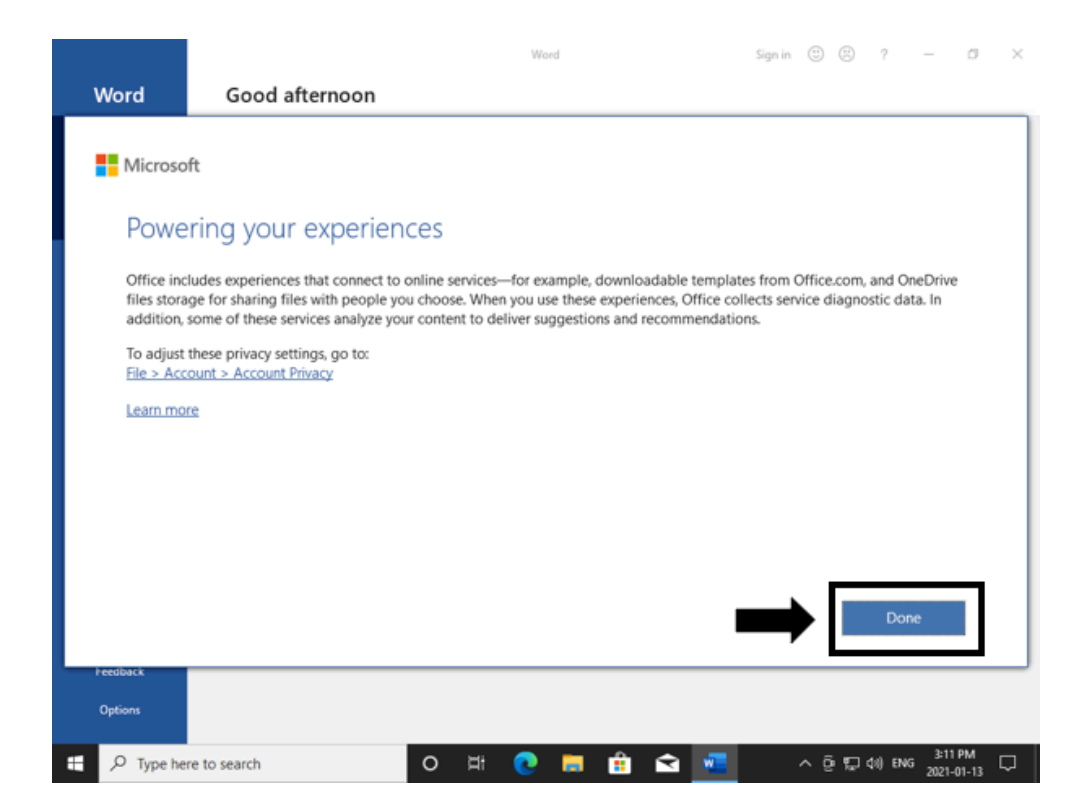

## You are now ready to use your computer!

<u> The Common State of the Common State of the Common State of the Common State of the Common State of the Common State of the Common State of the Common State of the Common State of the Common State of the Common State of </u>

## **Contact**

**Besoin d'assistance technique** Assistance pour le fonctionnement, la configuration ou l'utilisation de logiciels

**Pour faire un don**  Courriel : don@opeq.qc.ca

**Need technical assistance** Operation, configuration or software use Phone: 1 877 617-6737 then dial 3 then 3.

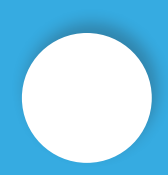

**To make a donation**  E-mail: don@opeq.qc.ca Phone: 1-877 617-OPEQ (6737)

**N'hésitez pas à nous contacter si vous avez des questions, des commentaires ou si vous souhaitez en savoir plus sur notre organisation et nos projets.** 

**Please don't hesitate to contact us if you have any questions or comments, or if you'd like to find out more about our organization and projects.**

> @OPEQUEBEC $\circledcirc$  (  $\circledcirc$  (  $\circledcirc$   $\circledcirc$

## Pour un avenir vert et branché